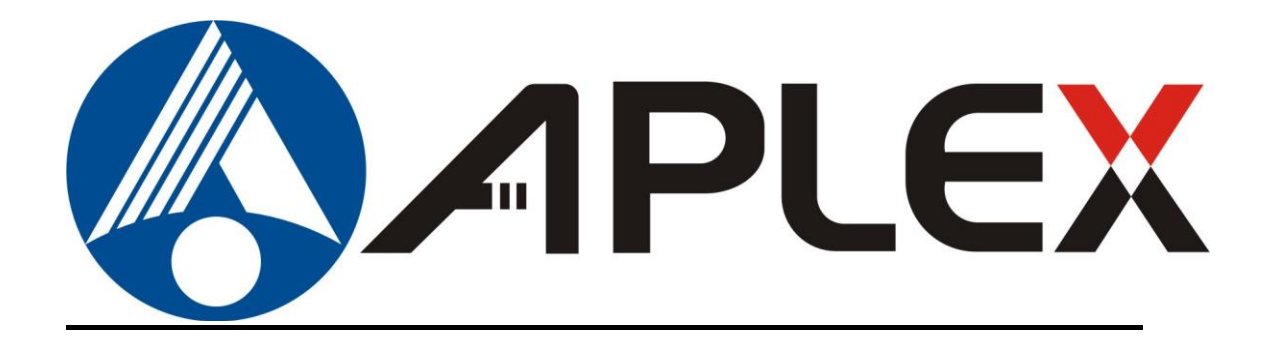

# **ARCDIS-1xx**

# **User Manual**

**7",10.1", 12.1", 15" front panel IP65 aluminum die-casting chassis Display**

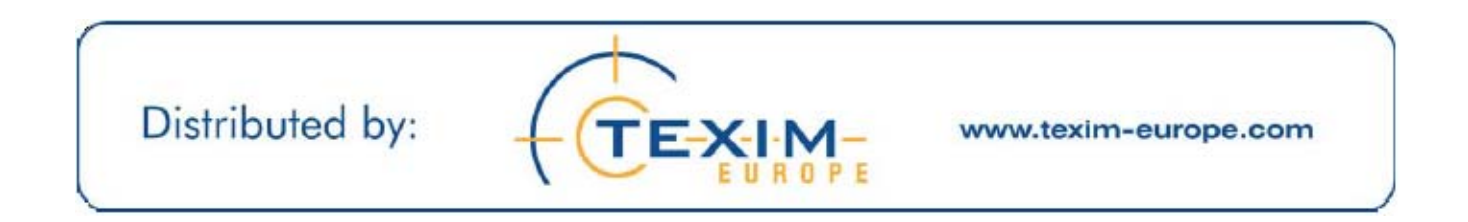

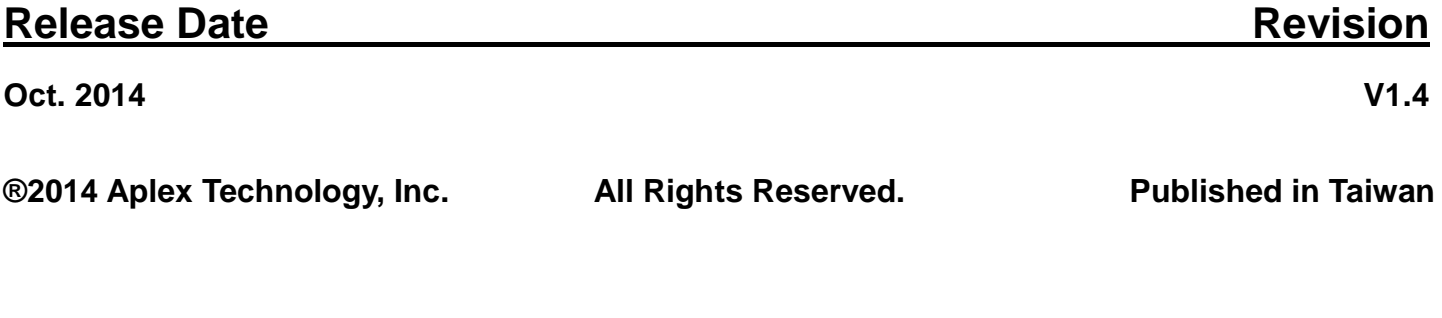

**Aplex Technology, Inc. 15F-1, No.186, Jian Yi Road, Zhonghe District, New Taipei City 235, Taiwan Tel: 886-2-82262881 Fax: 886-2-82262883 E-mail: [aplex@aplex.com.tw](mailto:aplex@aplex.com.tw)  URL: [www.aplex.com.tw](http://www.aplex.com.tw/)**

This equipment generates, uses and can radiate radio frequency energy and if not installed and used in accordance with the instructions manual, it may cause interference to radio communications. It has been tested and found to comply with the limits for a Class A computing device pursuant to FCC Rules, which are designed to provide reasonable protection against such interference when operated in a commercial environment. Operation of this equipment in a residential area is likely to cause interference in which case the user at his own expense will be required to take whatever measures may be required to correct the interference.

Electric Shock Hazard – Do not operate the machine with its back cover removed. There are dangerous high voltages inside.

#### **Disclaimer**

**This information in this document is subject to change without notice. In no event shall Aplex Technology Inc. be liable for damages of any kind, whether incidental or consequential, arising from either the use or misuse of information in this document or in any related materials.**

# **Table of Contents\_\_\_\_\_\_\_\_\_\_\_\_\_\_\_\_\_\_\_\_\_\_**

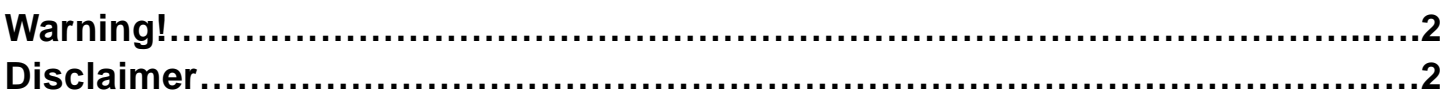

# **Chapter 1** Getting Started

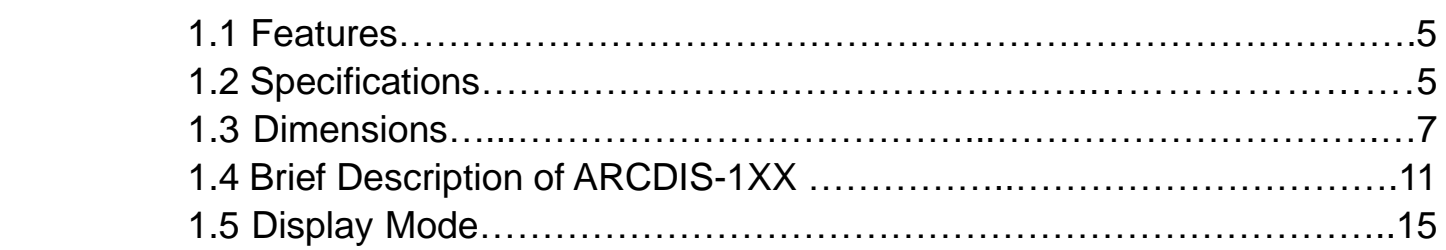

### **Chapter 2** OSD

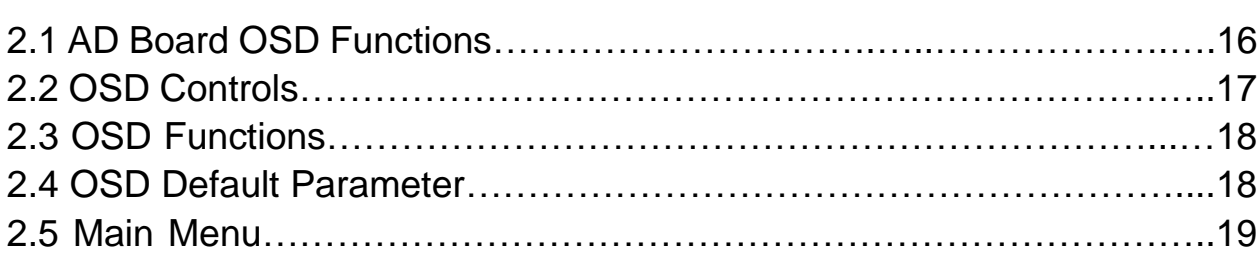

# **Chapter 3** Installation

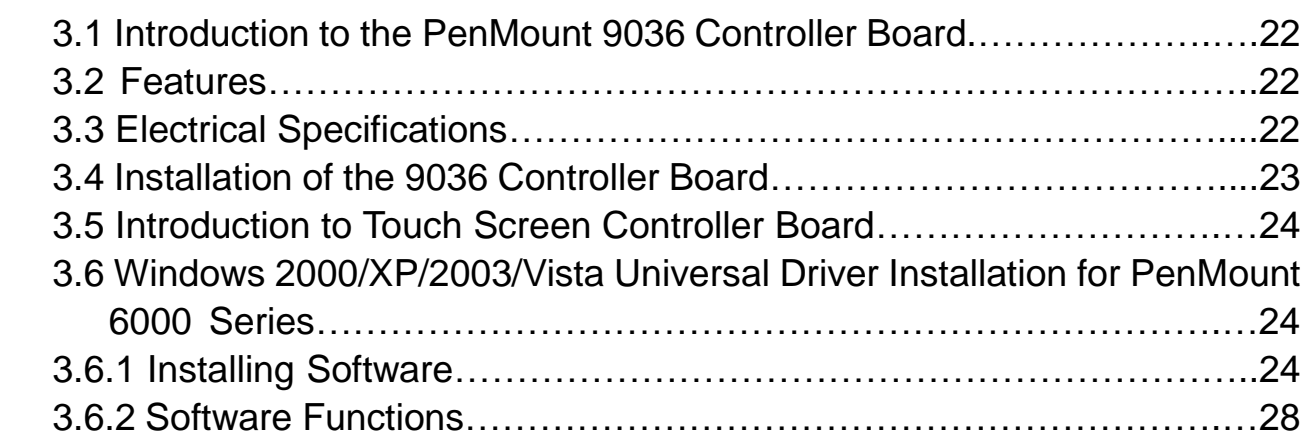

# **Appendix A: Board Descriptions & Specifications**

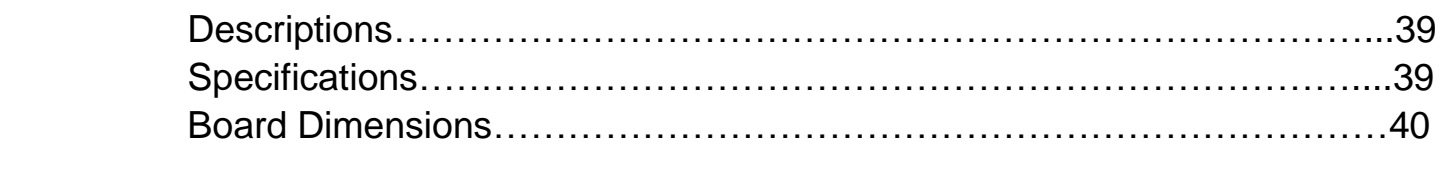

# **Appendix B: Panel Mounting and VESA Mounting 41**

# **Figures**

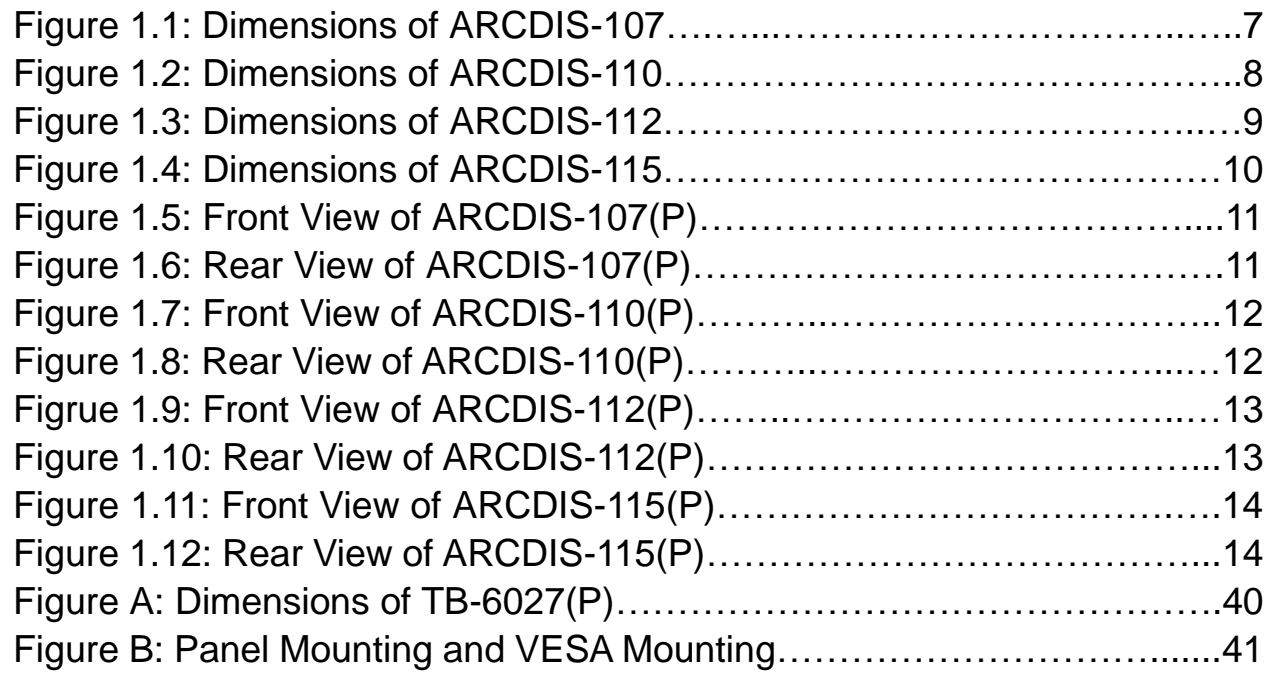

# **1.1 Features**

- Solid Aluminum Die-casting chassis
- Variety of LCD panel size selections
- Front bezel IP65
- VGA/DVI input
- 9~36V DC wide range power input

# **1.2 Specifications**

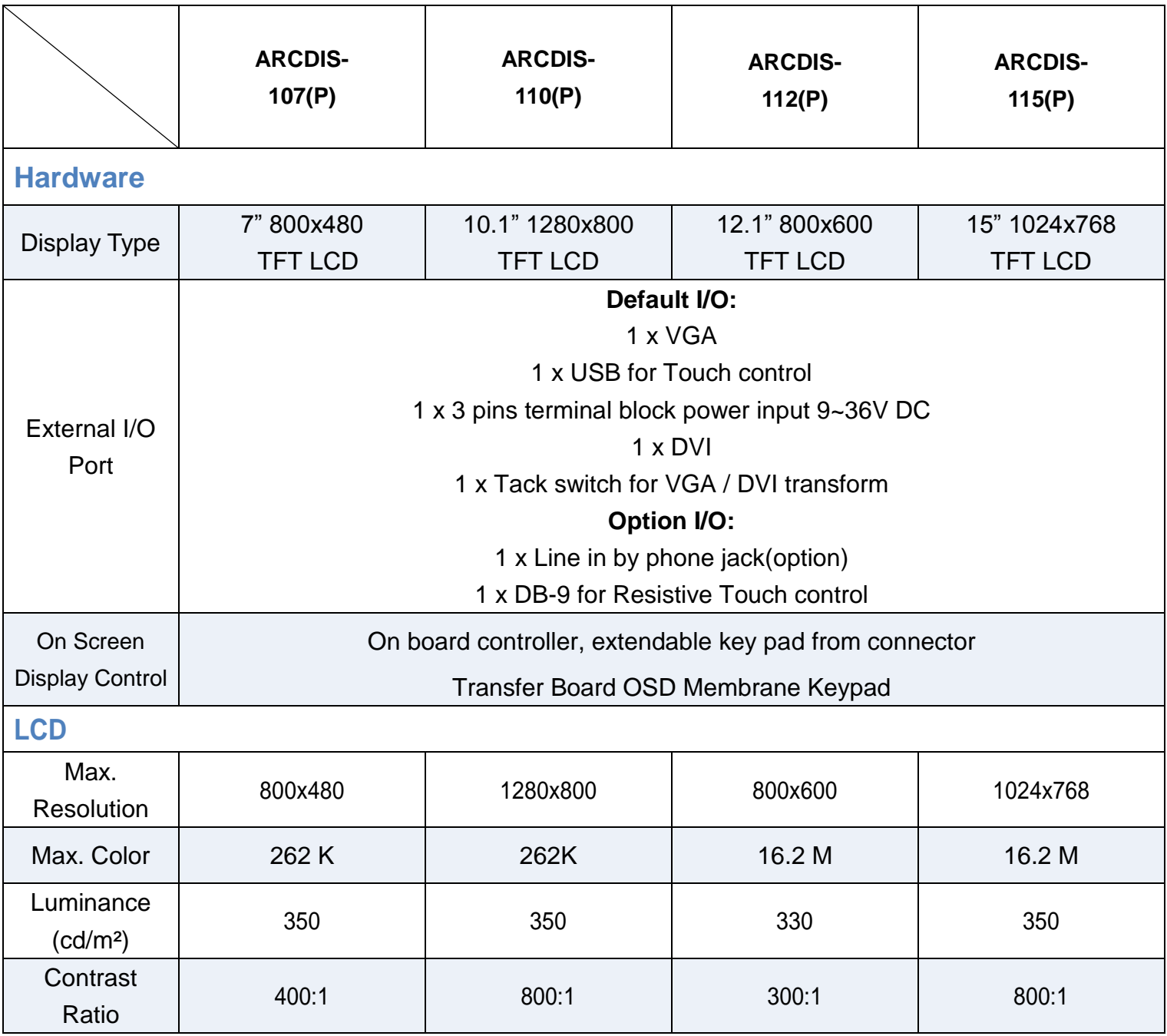

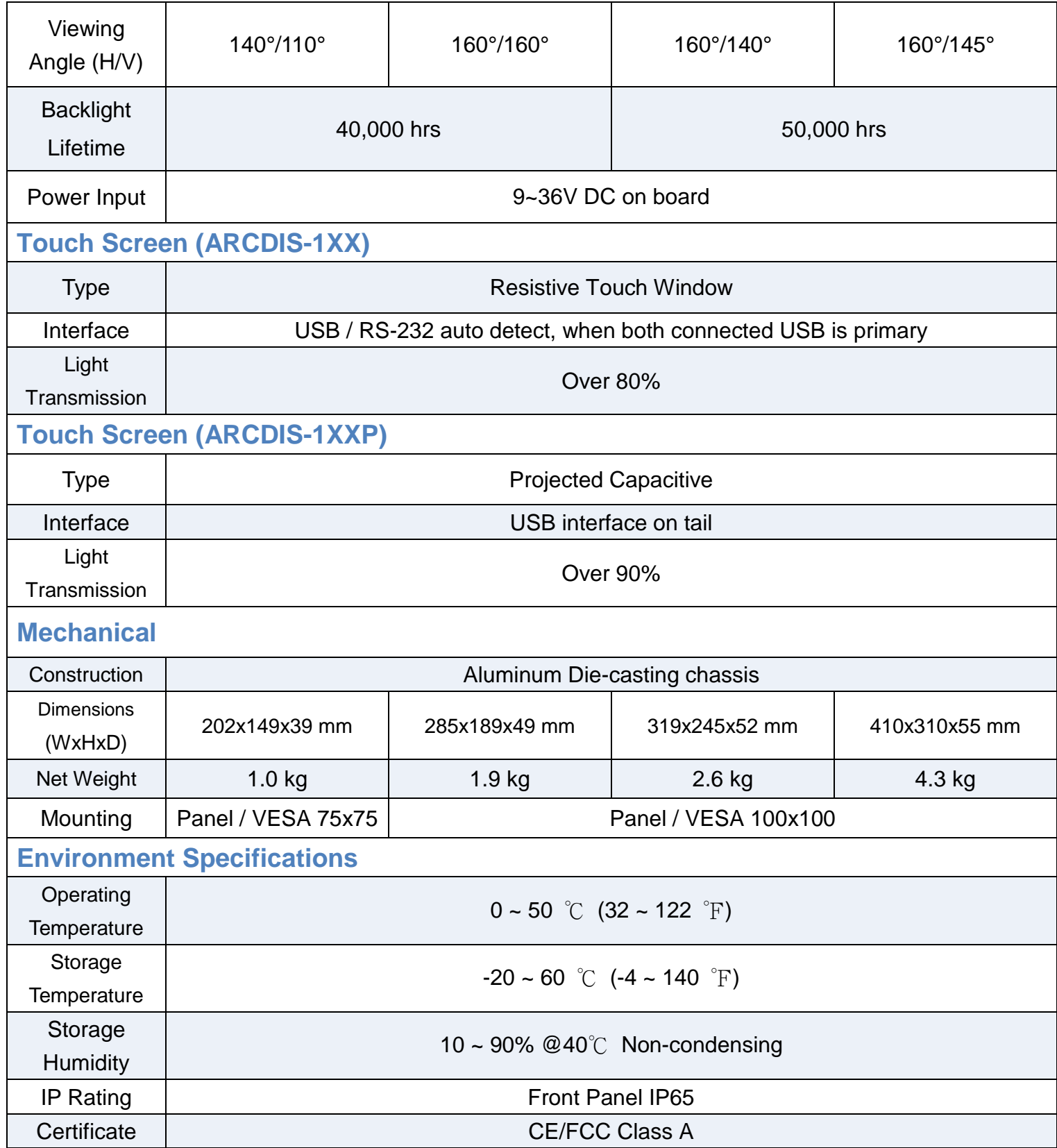

\* If you choose different touch interface (such as USB change to RS-232), it is necessary to reset the power of ARCDIS.(plug on/off power supply)

# **1.3 Dimensions**

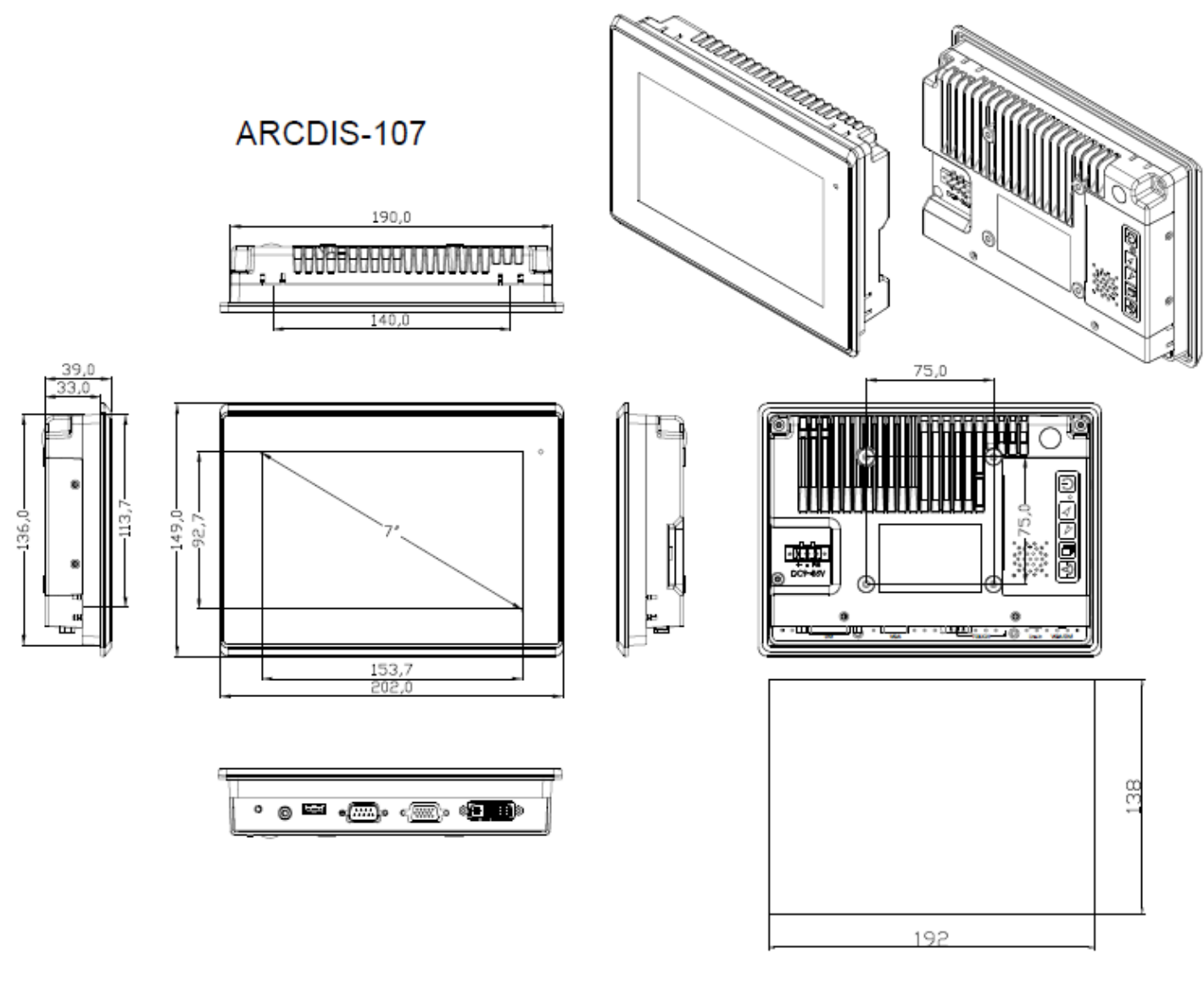

Mounting Hole Size

**Figure 1.1: Dimensions of ARCDIS-107**

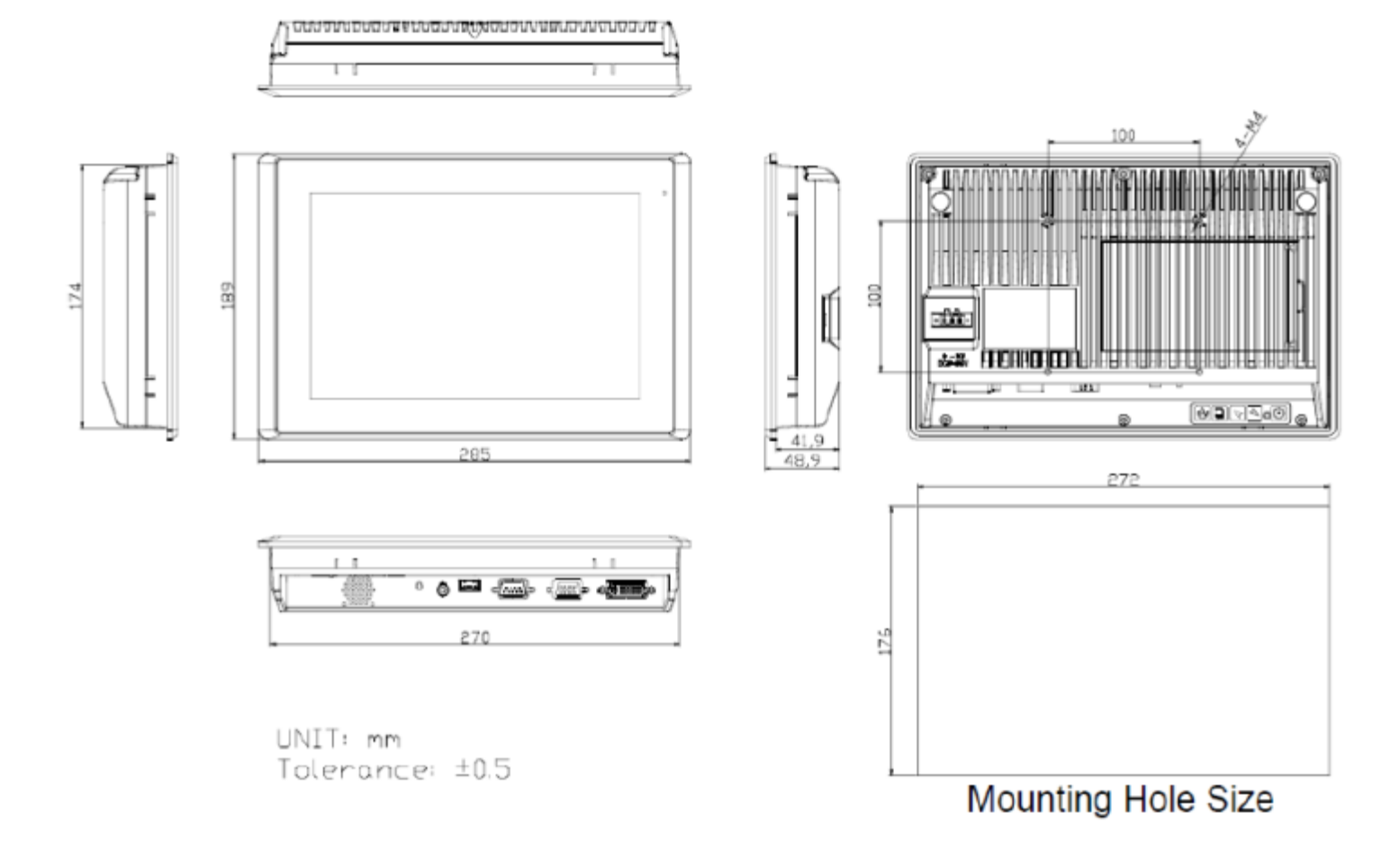

**Figure 1.2: Dimensions of ARCDIS-110**

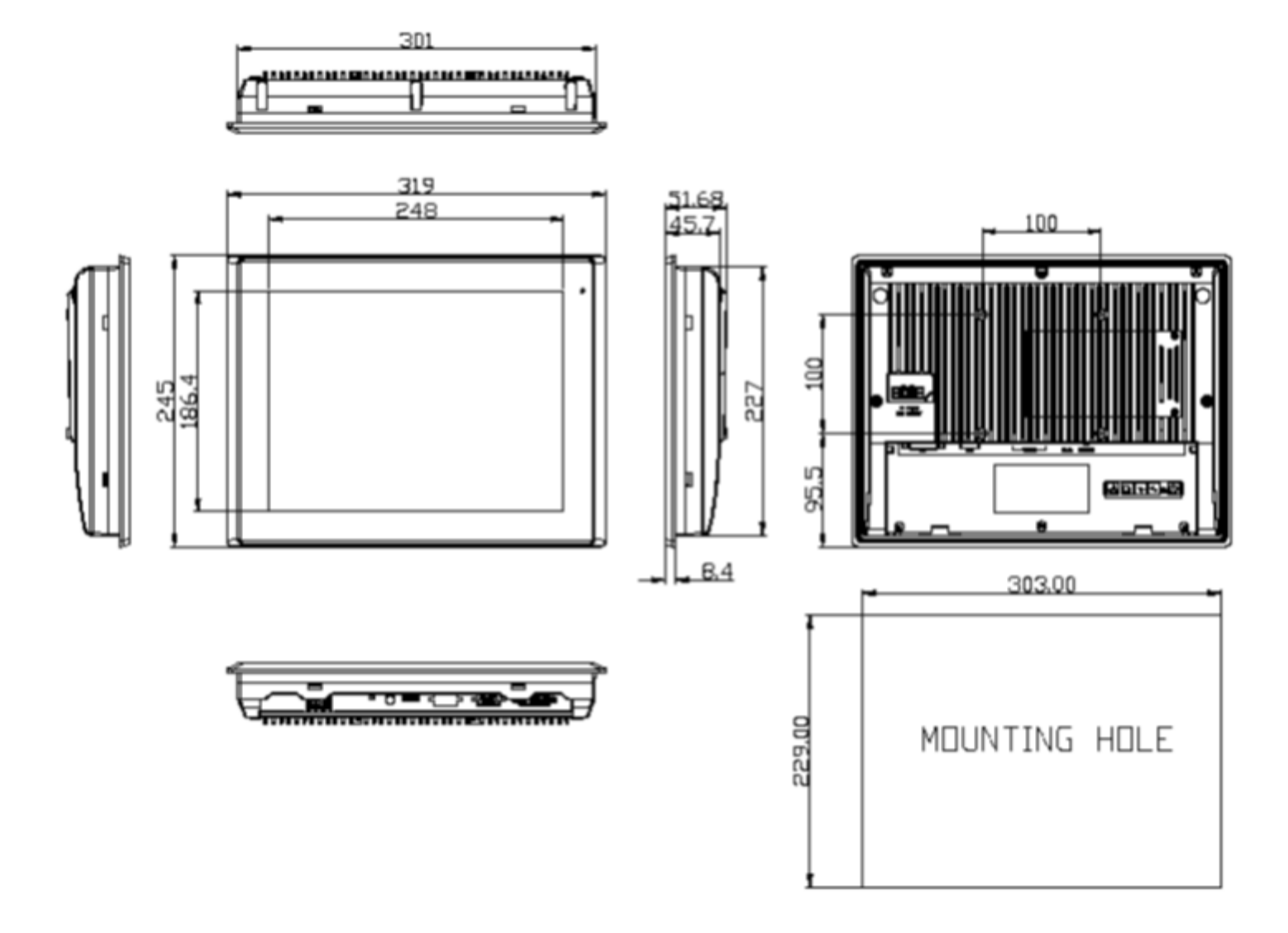

**Figure 1.3: Dimensions of ARCDIS-112**

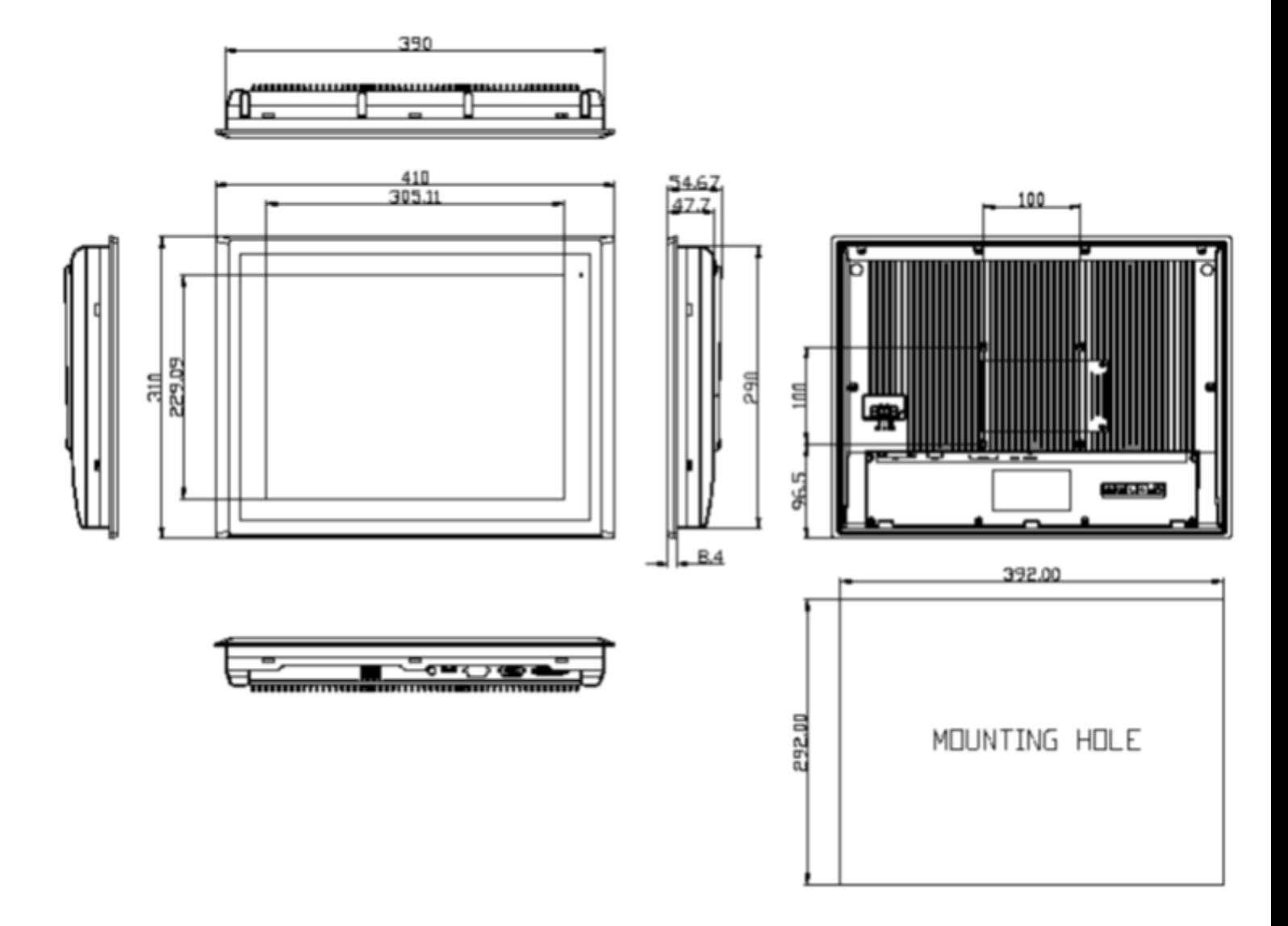

**Figure 1.4: Dimensions of ARCDIS-115**

# **1.4 Brief Description of ARCDIS-1XX**

ARCDIS-1XX is a total IP65 aluminum front bezel and chassis LCD Display, which comes with a 7 inch (luminance of 350 cd/m²) / 10.1 inch (luminance of 350 cd/m²) / 12.1 inch (luminance of 330 cd/m²) / 15 inch (luminance of 350 cd/m²) TFT LCD. ARCDIS-107(P) comes with a viewing angle of 140 (H) degress and 110 (V) degress. ARCDIS-110(P) comes with a viewing angle of 160 (H) degrees and 160 (V) degress. ARCDIS-112(P) comes with a viewing angle of 160 (H) degrees and 140 (V) degrees. ARCDIS-115(P) comes with a viewing angle of 160 (H) degrees and 145 (V) degrees. ARCDIS-1XX has more outstanding features, thus giving the best in monitoring and control applications. ARCDIS-107 can be VESA-75 mounted. ARCDIS-110, ARCDIS-112 and ARCDIS-115 can be VESA-100 mounted.

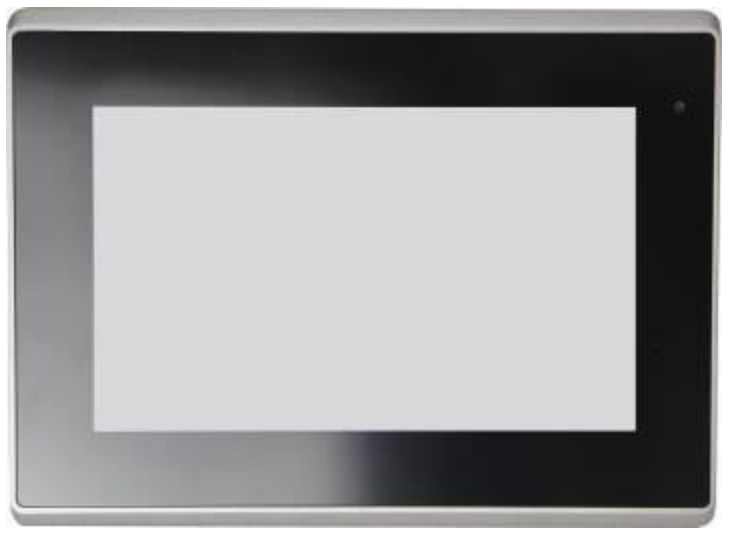

**Figure 1.5: Front View of ARCDIS-107(P)**

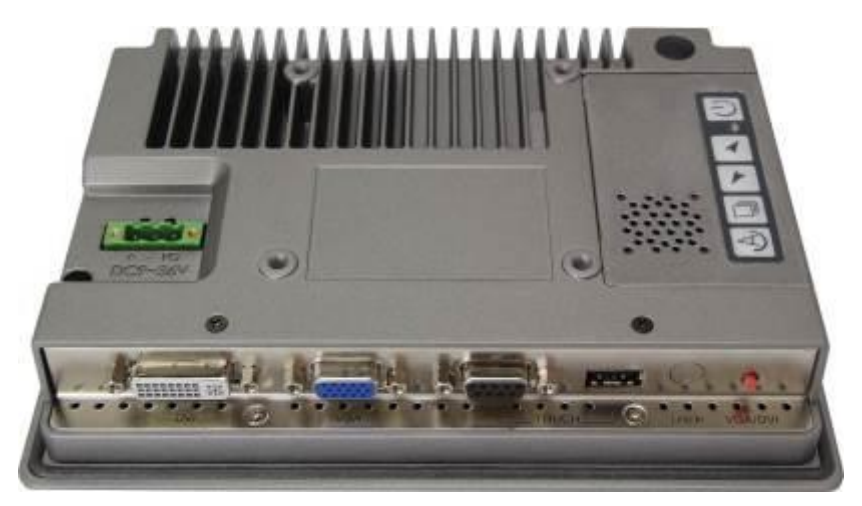

**Figure 1.6: Rear View of ARCDIS-107(P)**

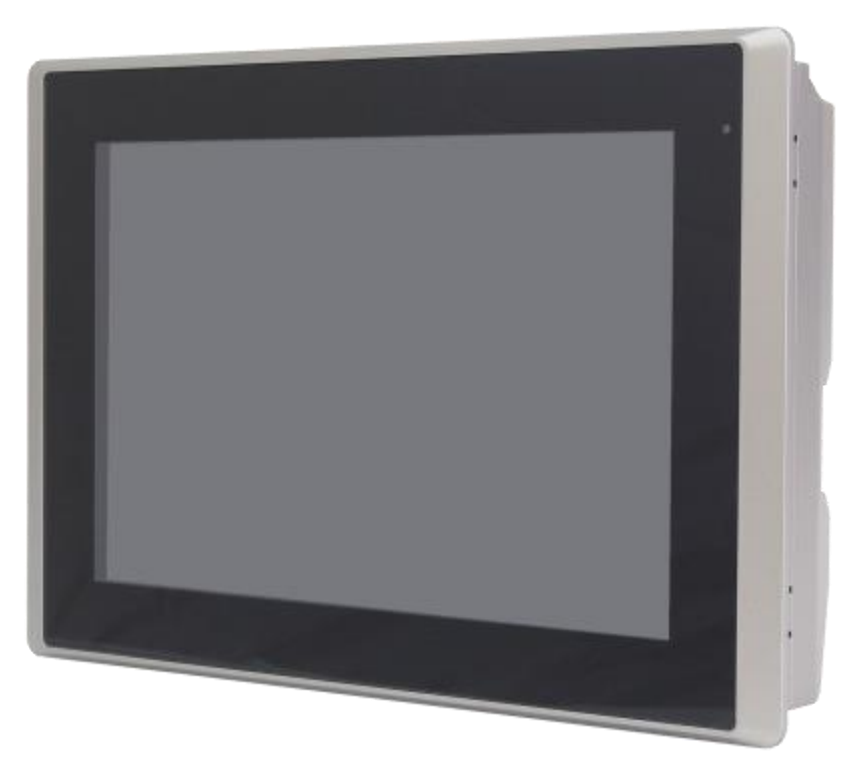

**Figure 1.7: Front View of ARCDIS-110(P)**

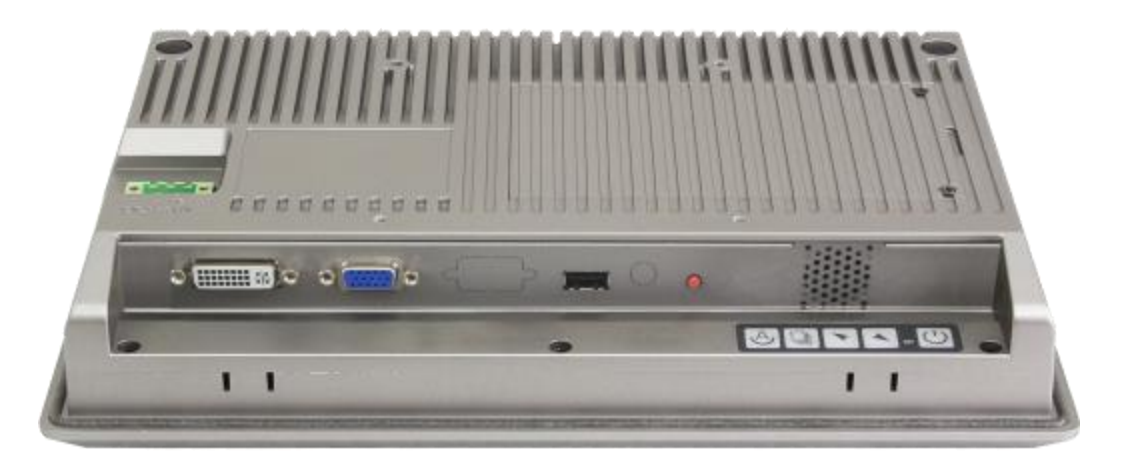

**Figure 1.8: Rear View of ARCDIS-110(P)**

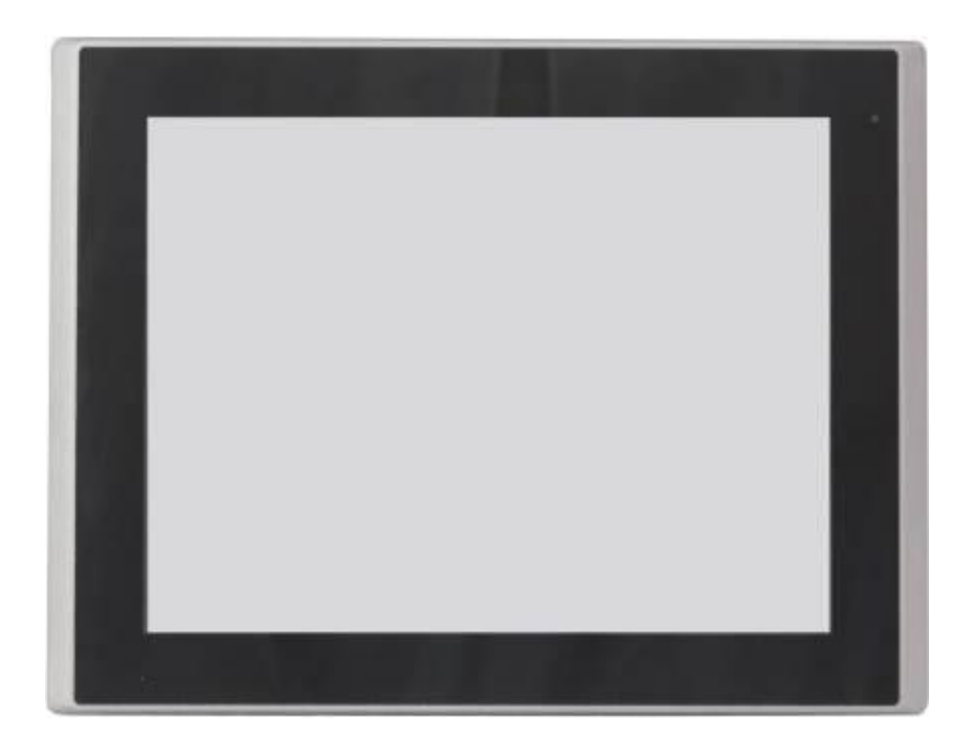

**Figure 1.9: Front View of ARCDIS-112(P)**

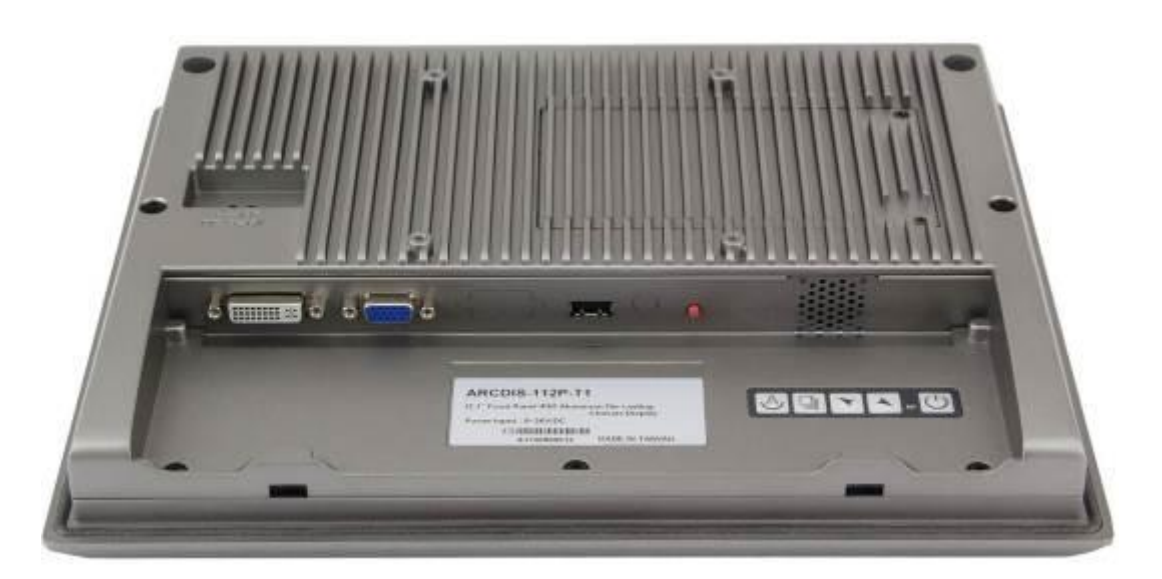

**Figure 1.10: Rear View of ARCDIS-112(P)**

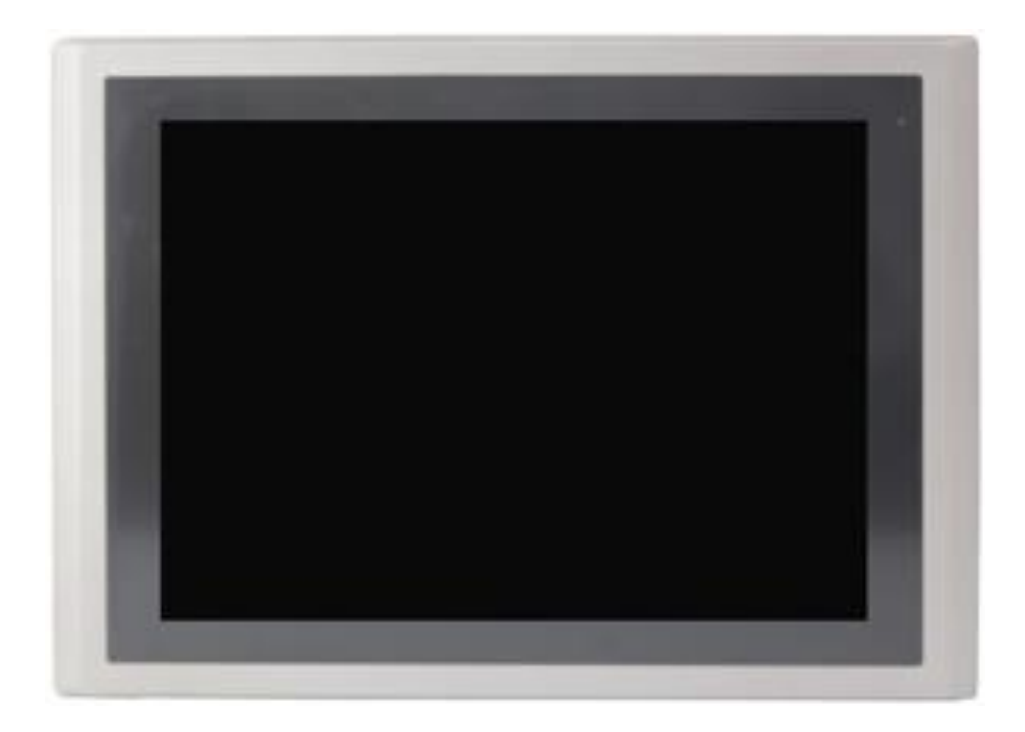

**Figure 1.11: Front View of ARCDIS-115(P)**

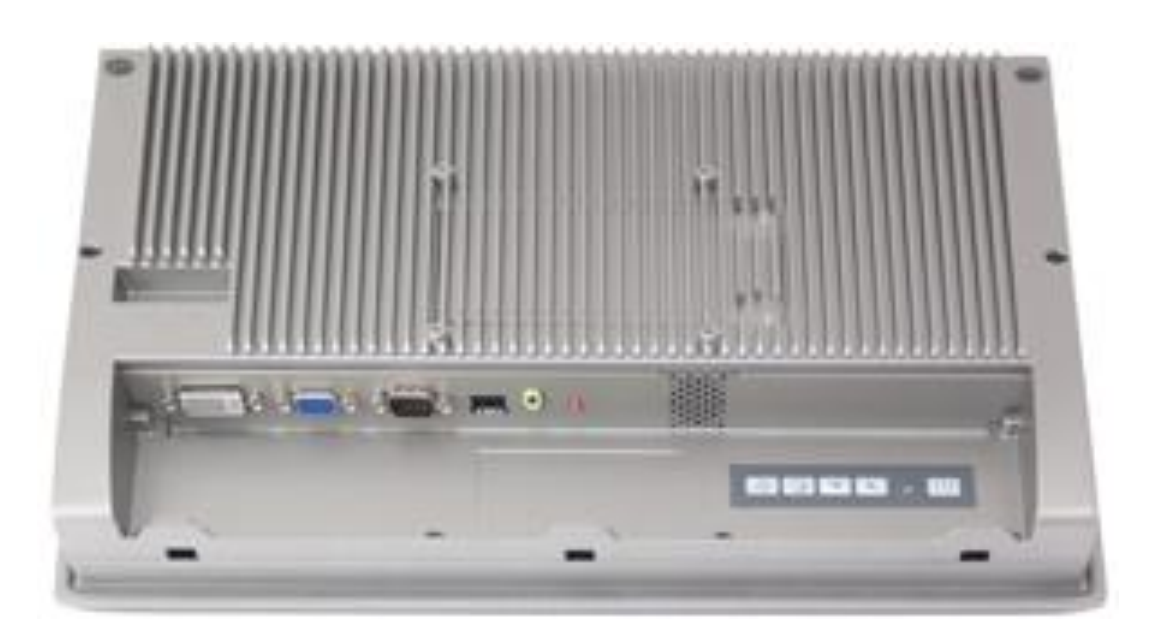

**Figure 1.12: Rear View of ARCDIS-115(P)**

# **1.5 Display Mode**

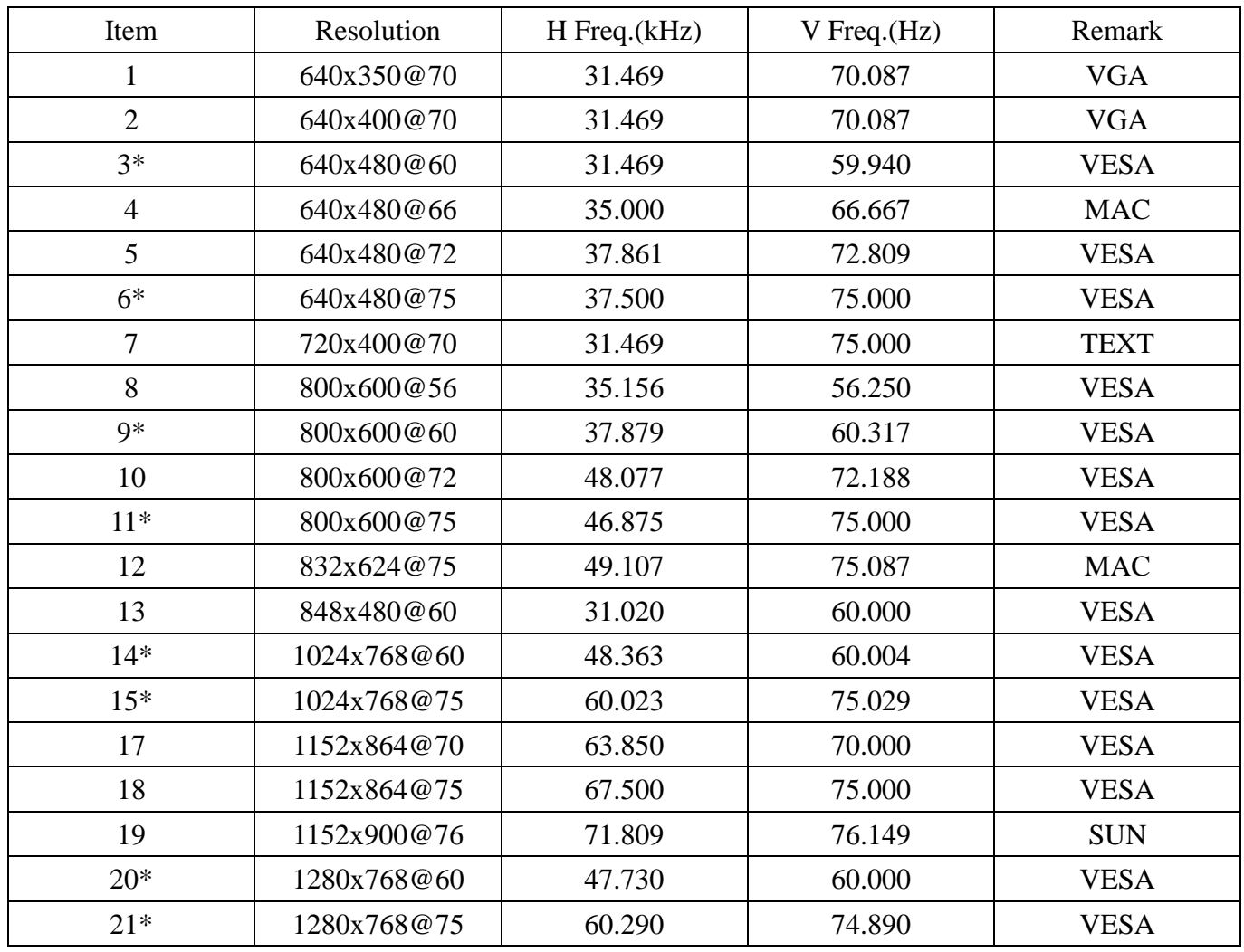

# **2.1 AD Board OSD Functions**

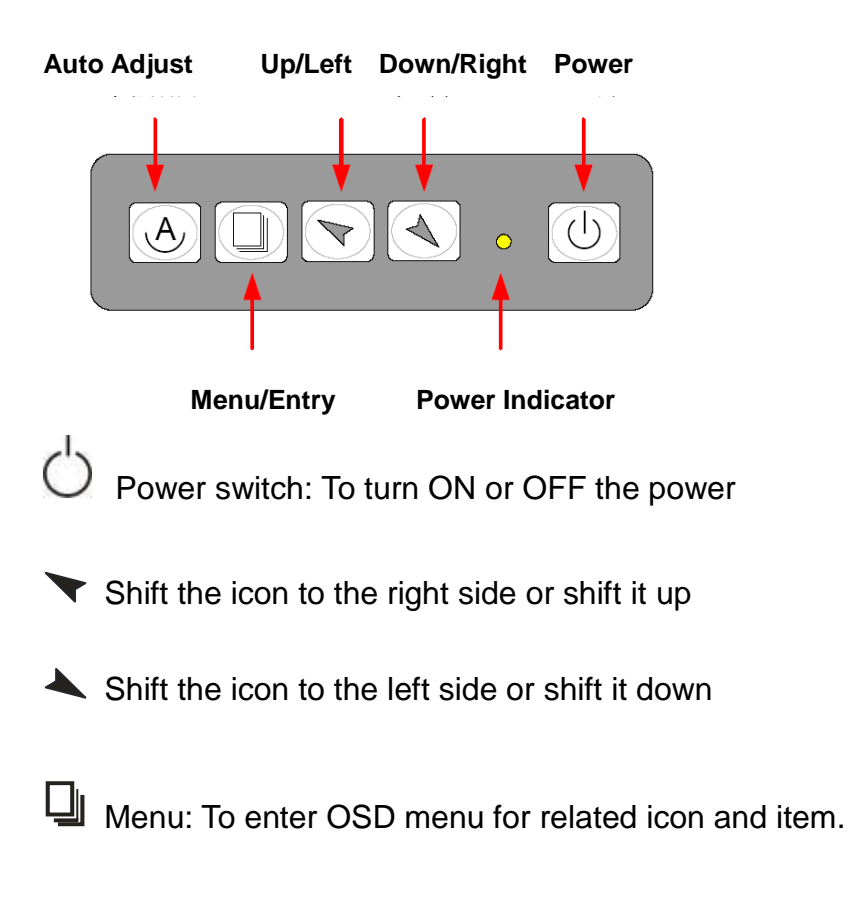

Auto Button: One-touch auto adjustment

#### **1.) Getting into Burn-in Mode**

Before setting into a burn-in mode, first disconnect the AC power cord. Then press (don't let them go) the  $\blacktriangleright$  buttons until the AC power cord is connected and the "RGB" appears on the top left corner of your screen. Now it can be put into the burn-in mode for changing colors.

#### **2.) Getting Out of Burn-in Mode**

Before getting out of the burn-in mode, please first disconnect the AC power cord. Then press the button (If not workable, press the  $\blacktriangle$  button and don't let them go) until the AC power cord is connected. Please don't let your fingers go until the AC power cord is connected again and the wording of "RGB" appears on the top left corner of your screen, and wait for 3 second. Under the non-signal entry situation, if  $\Box$  cable Net Connected is seen, exit is thus successfully made. **Cable Not Connected**

**When the Burn-in Mode is Unable to Eradicate…**

1.) If the "RGB" is still on the top left corner of the screen, press  $\Box$  to enter "Miscellaneous" and

choose "Reset", and then **Yes,** and press  $\Box$ . When the screen goes black, disconnect power and repeat the above steps.

- 2.) If the "RGB" is not found, disconnect the AC power cord first. Then press the  $\mathfrak{O} \blacktriangle$  buttons (don't let them go) until the AC power cord is connected, and wait for 2 to 3 seconds. When "RGB" appears, repeat the above steps.
- 3.) Functions of OSD Keys

# **2.2 OSD Controls**

To make any adjustment, select the following:

- 1. Press  $\Box$  (Menu) to show the OSD menu or disable the OSD menu.
- 2. Select the icon that you wish to adjust with the  $(\blacktriangleright\blacktriangle$  or +/-) key in the menu.
- 3. Press  $\Box$  (Menu) and then choose the item with the  $(\blacktriangleright\rightarrow$  or +/-) key.
- 4. Press  $\Box$  (Menu) and then adjust the quality with the  $(\blacktriangledown/\blacktriangle$  or +/-) key.
- 4.) If the "RGB" is still on the top left corner of the screen, press  $\Box$  to enter "Miscellaneous" and

choose "Reset", and then **Yes,** and press  $\Box$ . When the screen goes black, disconnect power and repeat the above steps.

- 5.) If the "RGB" is not found, disconnect the AC power cord first. Then press the  $\bigotimes$  A buttons (don't let them go) until the AC power cord is connected, and wait for 2 to 3 seconds. When "RGB" appears, repeat the above steps.
- 6.) Functions of OSD Keys

# **2.3 OSD Function**

- **1. Power button: Power on/off**
- **2. Down button: Brightness**
- **3. Up button: Volume**
- **4. Menu button: Menu**
- **5. Auto button: Auto adjustment**

# **2.4 OSD Default Parameter**

#### **ARCDIS-1XX**

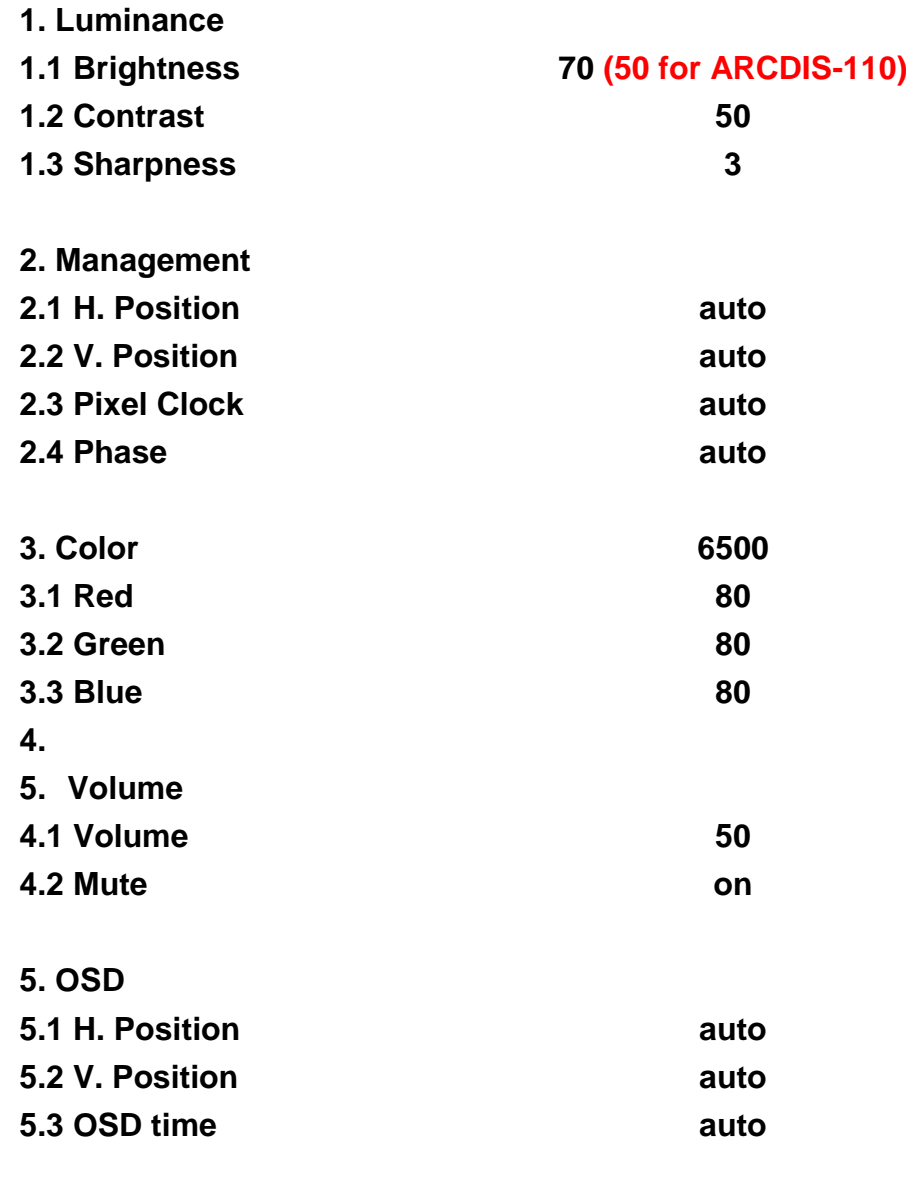

**6. Language**

**6.1 English**

# **2.5 Main Menu**

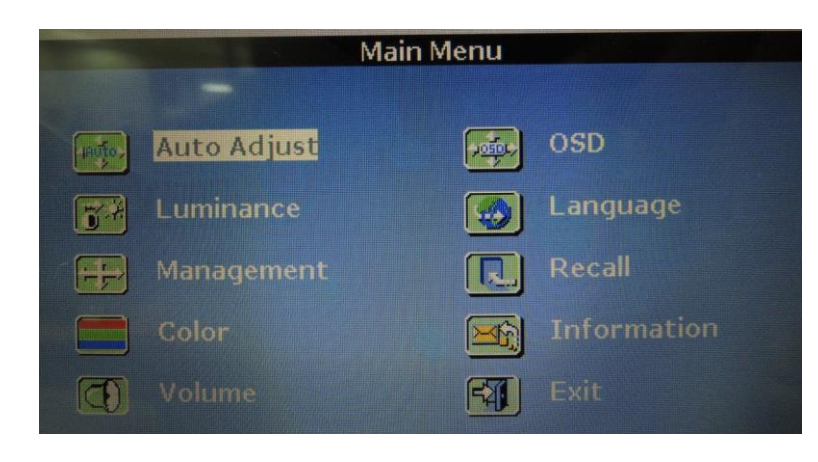

#### In the **Main menu**, there are the following items:

- Auto Adjust
- Luminance
- Management
- Color
- Volume
- $\bullet$  OSD
- **•** Language
- Recall
- Information
- $\bullet$  Fxit

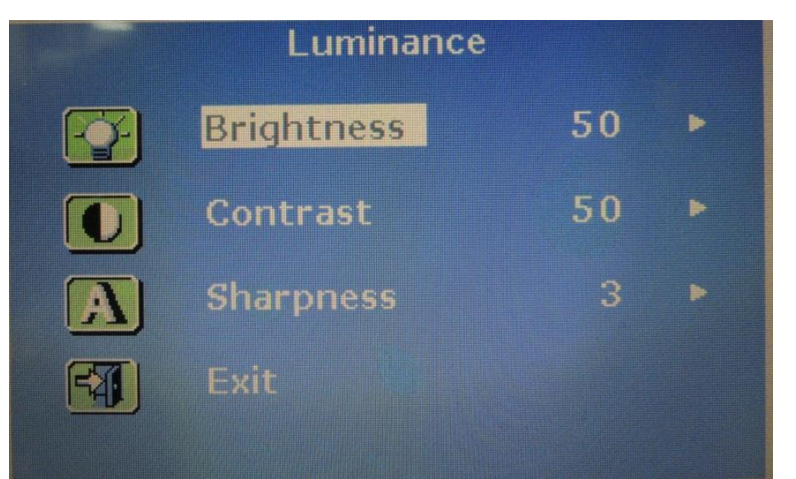

#### For **Luminance** list, there are the following:

- Brightness
- **•** Contrast
- Sharpness
- $\bullet$  Exit

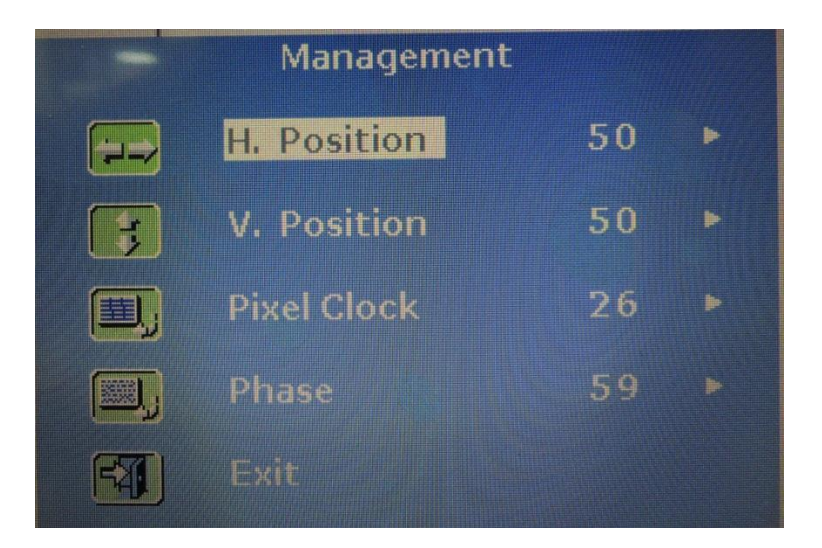

#### For **Management** list, there are the following:

- H. Position
- V. Position
- Pixel Clock
- Phase
- $\bullet$  Exit

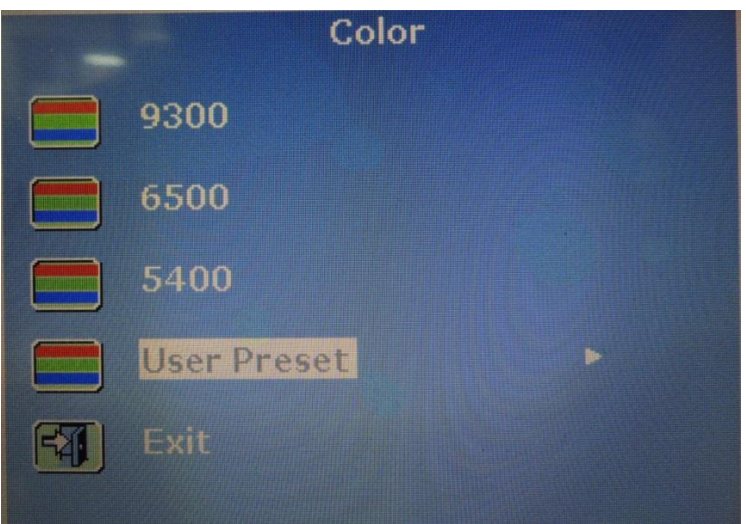

For **Color** list, there are the following:

- 9300
- **•** 6500
- 5400
- **User Preset**
- **•** Exit

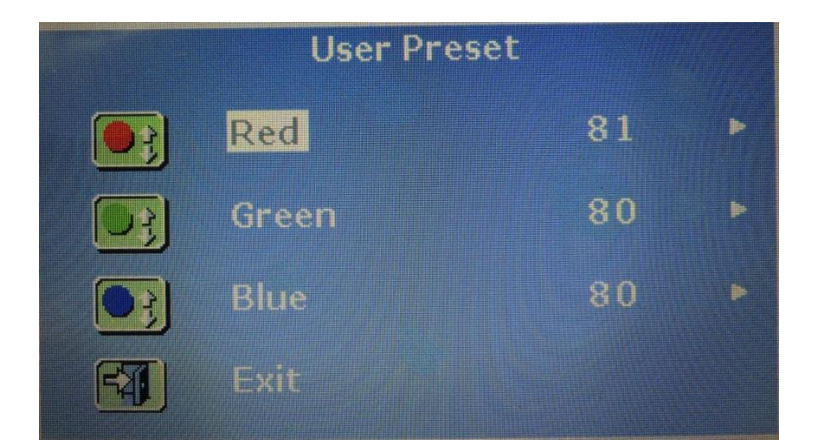

#### In **User Preset,** there are the following:

- Red
- **Green**
- Blue
- Exit

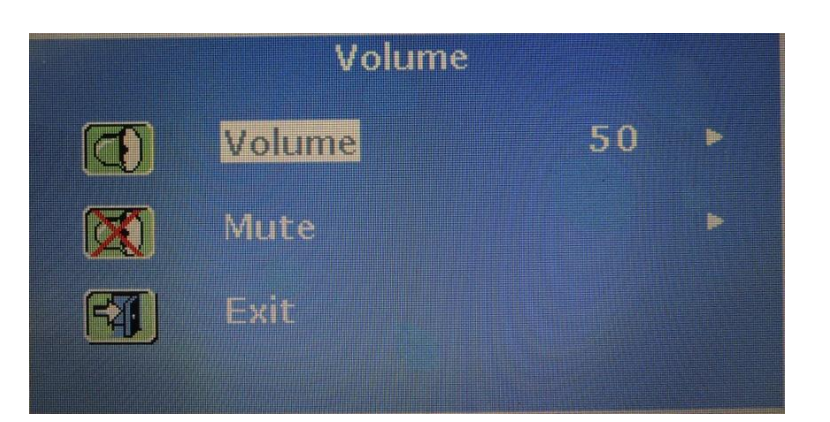

#### For **Volume** list, there are the following:

- Volume
- Mute
- $\bullet$  Exit

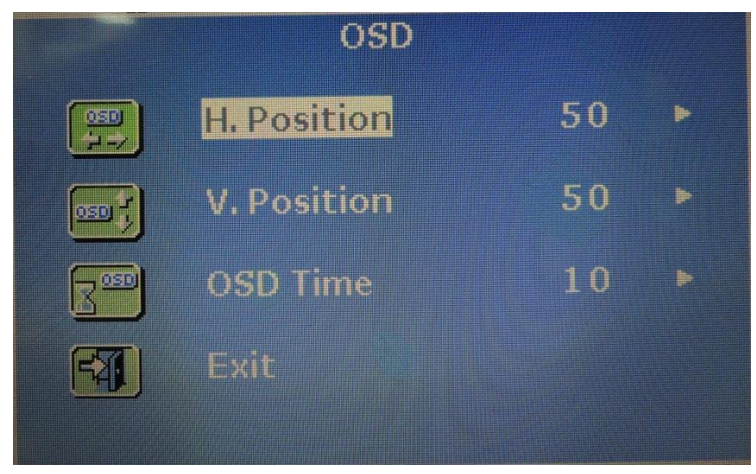

#### For **OSD** list, there are the following:

- H. Position
- V. Position
- OSD Time
- $\bullet$  Exit

ARCDIS-1XX User Manual

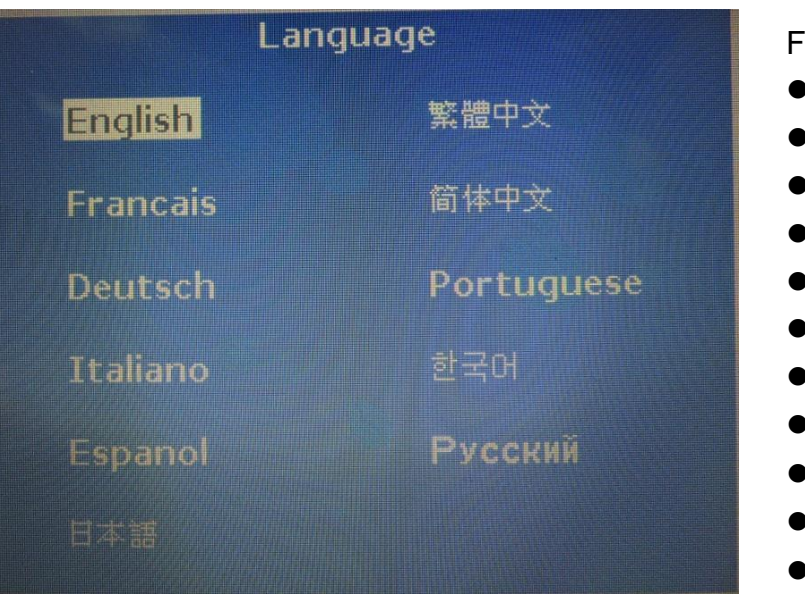

For **Language** list, there are the following:

- **English**
- **Francais**
- **Deutsch**
- ltaliano
- **Espanol**
- 日本語
- 繁體中文
- 简体中文
- **Portuguese**
- 한국의
- **•** Русский

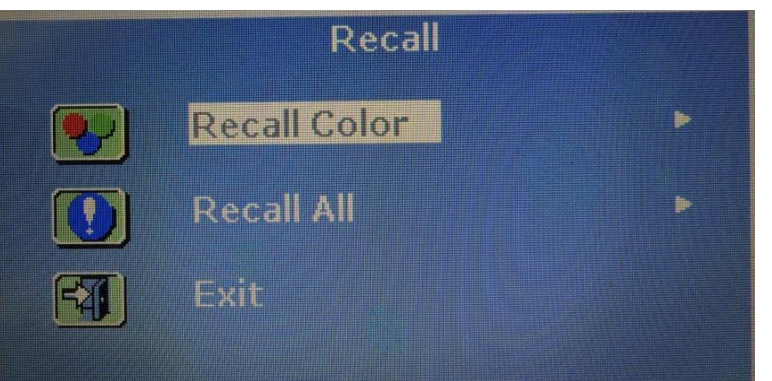

For **Recall** list, there are the following:

- Recall Color
- Recall All
- $\bullet$  Exit

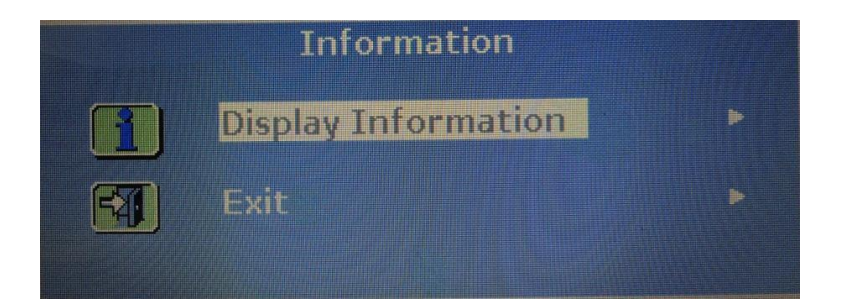

#### For **Information** list, there are the following:

- **•** Display Information
- $\bullet$  Exit

# **3.1 Introduction to the PenMount 9036 Controller Board**

The PenMount 9036 control board is configured for use with the RS-232 interface. It connects to the touch screen, power supply and computer system's RS-232 port, and supports 4-, 5- and 8-wire touch screens. The control board has some advanced functions, such as PnP and non-PnP mode adjustable baud rate, thus making easy for customers to select different touch screens without changing the control board. The size of the board is 25 by 60mm, and it has two connectors and one dipswitch on-board.

# **3.2 Features**

- RS-232 interface
- $\bullet$  Touch controller is DMC9000
- **•** Design for the best touch performance and easy configuration
- PnP or Non-PnP mode selectable
- Design for best cost arrangement
- Supporting 2048x2048 pen device resolution
- 19200 or 9600 baud rate transmission selectable
- Upgraded noise handling mechanism (3 level scheme)
- Fixed and high-speed sampling rate
- 4-, 5- and 8-wire touch screen supported
- Touch screen cable, RS-232 with power cable connectors onboard
- 5V to 12V power input
- Circuit protection for input voltage
- Touch-activated LED indicator onboard

# **3.3 Electrical Specifications**

Touch Screen:

4-, 5- and 8-wire analog resistive type

Touch Screen Controller: DMC9000

Communications: RS-232 Baud Rate: 19200 and 9600 baud rate selection Resolution: 1024x1024 (10-bit A/D converter inside)

Power Input: 5V ~ 12V DC

Power Consumption:

```
12V: 24mA+ i where (i=v/touch screen sheet R)
 5V: 20mA+ i where (i=v/touch screen sheet R)
Board Size:
6.0 x 2.5cm
```
Portrait: Support 90° to 279° screen rotation

Static Protection: ESD device (optional)

# **3.4 Installation of the 9036 Controller Board**

Follow the steps below to install the 9036 control board:

- 1. Power down your computer and display, and open your display or system case. Find space on your system and attach the control board to your system with screws. The control board has industry standard  $3\varphi$  screw holes.
- 2. Find the white 6-pin right-angle connector (on the left in the image above [see Figure 3.1]). The power cable is pin 1 and pin 2. Solder the power and ground wire to the system. The RS-232 cable is for pins 3 to 6. Attach the RS-232 cable's D-sub connector to a COM port at the back of the computer.
- 3. Find the white 9-pin right-angle connector (on the right in the image above [see Figure 3.1]). Attach the female end of the touch screen cable to this connector. If you attach the cable of a 4-/5-/8-wire touch screen to pins 1~5/1~6/1~9, attach the male end of the cable to the touch screen tail.
- 4. Mount your touch screen to the display.
- 5. Find the onboard DIP switch (on the upper right of the image above [see Figure 3.1]). This switch selects baud rate, PnP or non-PnP mode, and touch screen type. Set the DIP switch to configure your control board according to the definitions and settings of the table below:

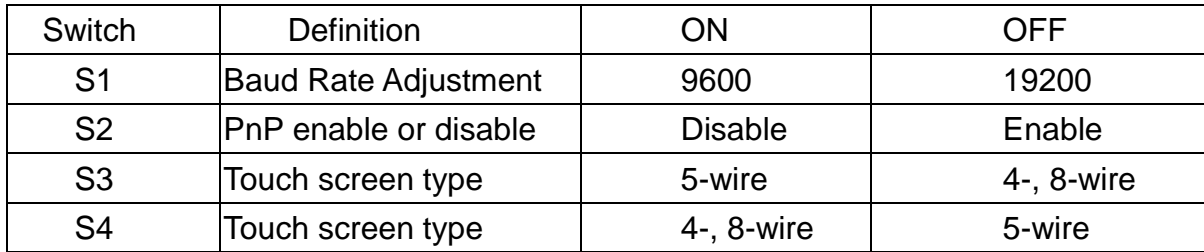

- 6. Turn on power to the computer and the display.
- 7. Install the software drivers and utilities and calibrate the touch screen.

This chapter describes how to install drivers and other software that will allow your PenMount 6000 Controller Board to work with different operating systems.

**NOTE:** PenMount USB drivers support up to 15 USB controllers.

# **3.5 Introduction to Touch Screen Controller Board**

PenMount 6300 USB control board is a touch screen control board designed for USB interface and specific for 4, 5, 8-wire touch screens. It is designed with USB interface features with multiple devices supporting function. PenMount 6300 control board using PenMount 6000 controller that has been designed for those who may like and all-in-one solution with 10-bit A/D converter built-in to make the total printed circuit board denser, circuit diagram also designed for 12-bit ADC for optional. There are two connectors on this board, one connector is for 4, 5, 8-wire touch screen cable (optional), and another is for 4-pin USB A type cable (optional).

# **3.6 Windows 2000/XP/2003/Vista Universal Driver Installation**

# **for PenMount 6000 Series**

Before installing the Windows 2000/XP driver software, you must have the Windows 2000/XP system installed and running on your computer. You must also have one of the following PenMount 6000 series controller or control boards installed: PM6500, PM6300.

#### **3.6.1 Installing Software**

If you have an older version of the PenMount Windows 2000/XP driver installed in your system, please remove it first. Follow the steps below to install the PenMount DMC6000 Windows 2000/XP driver.

**Step 1.** Please make sure your PenMount 6000 device had plugged in advance. If your device uses RS232 interface, please plugged in before the machine is turned on. When the system first detects the controller board, a screen appears that shows "Unknown Device". Do not use this hardware wizard. Press Cancel.

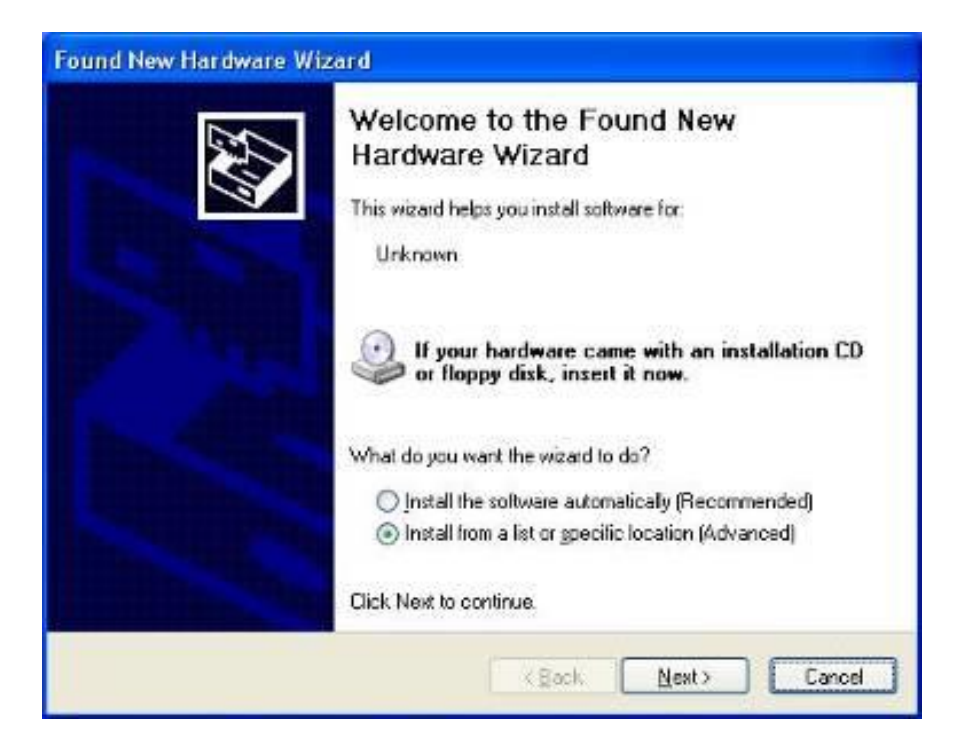

**Step 2.** Insert the product CD install **setup.exe.** Click touch panel driver

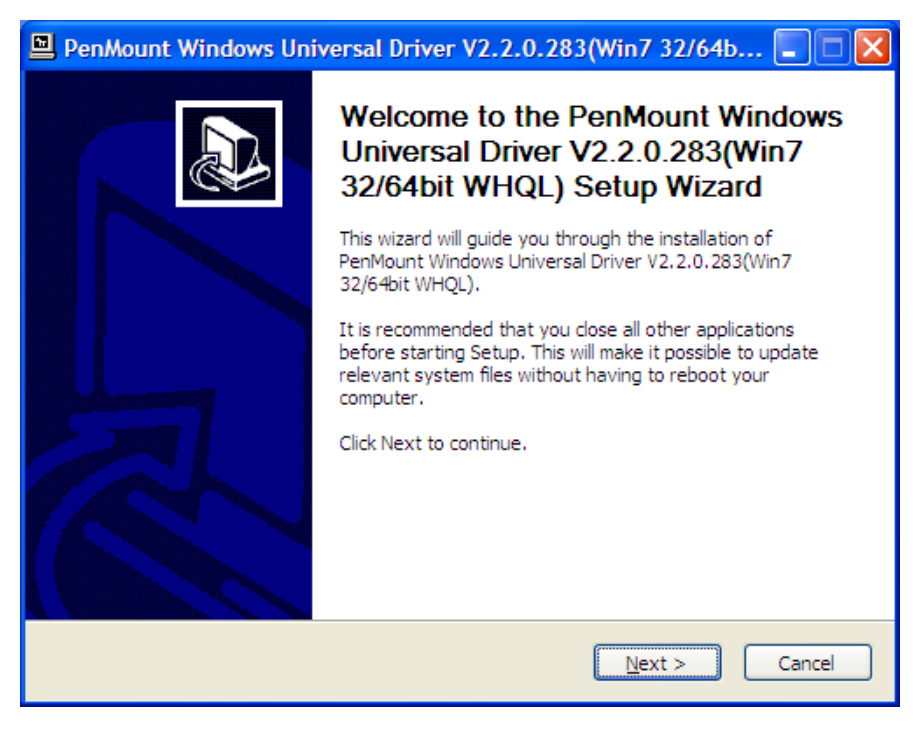

**Step 3.** A License Agreement appears. Click "**I Agree…**" and "**Next**"

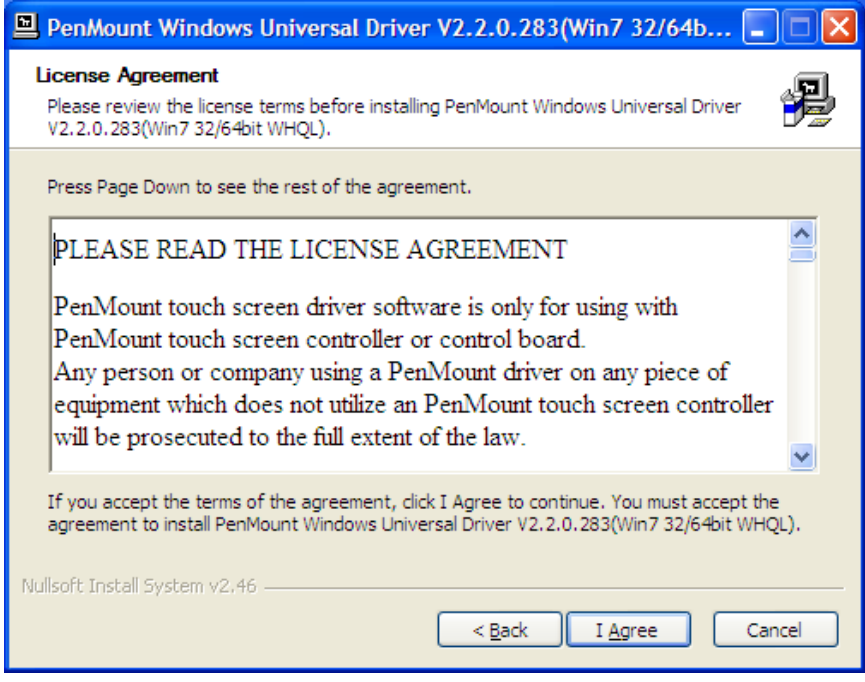

**Step 4.** Choose the folder in which to install PenMount Windows Universal Driver. Click **Install.**

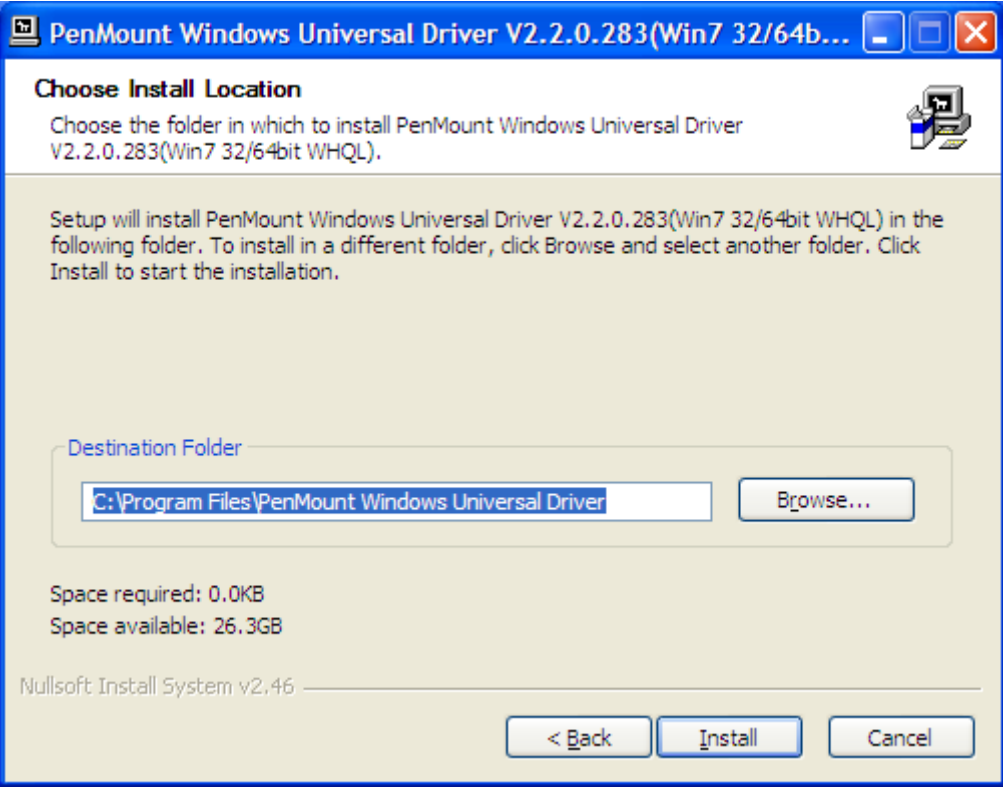

**Step 5.** Wait for installation. Click **Next** to continue.

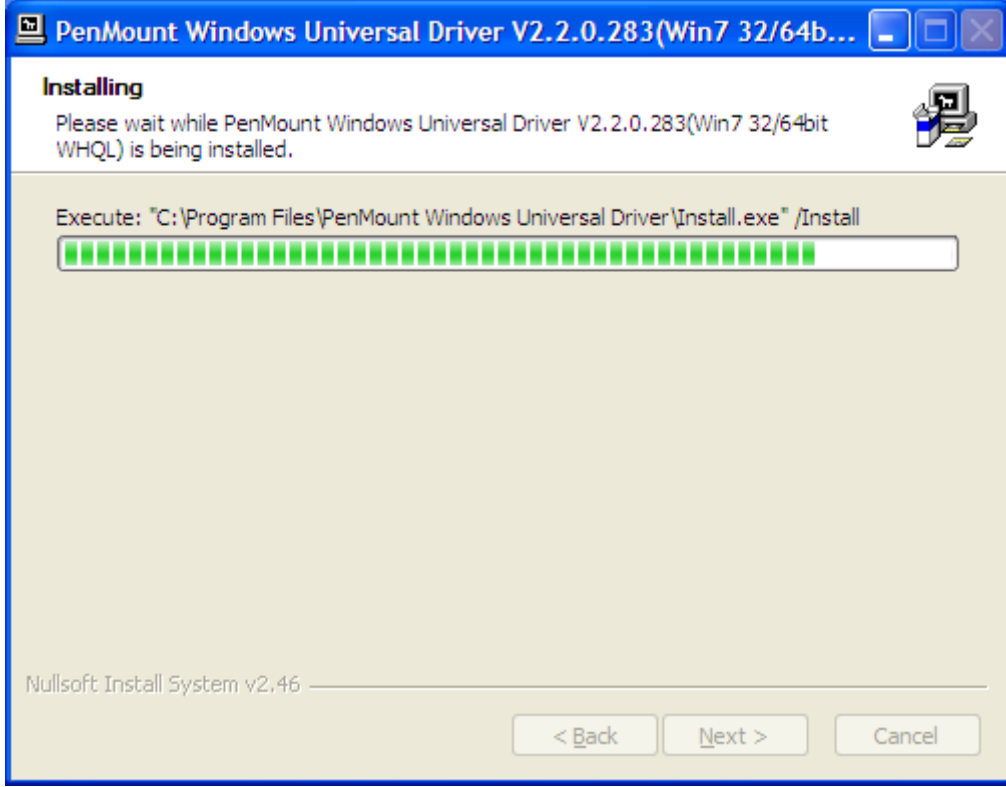

#### **Step 6.** Click **OK**.

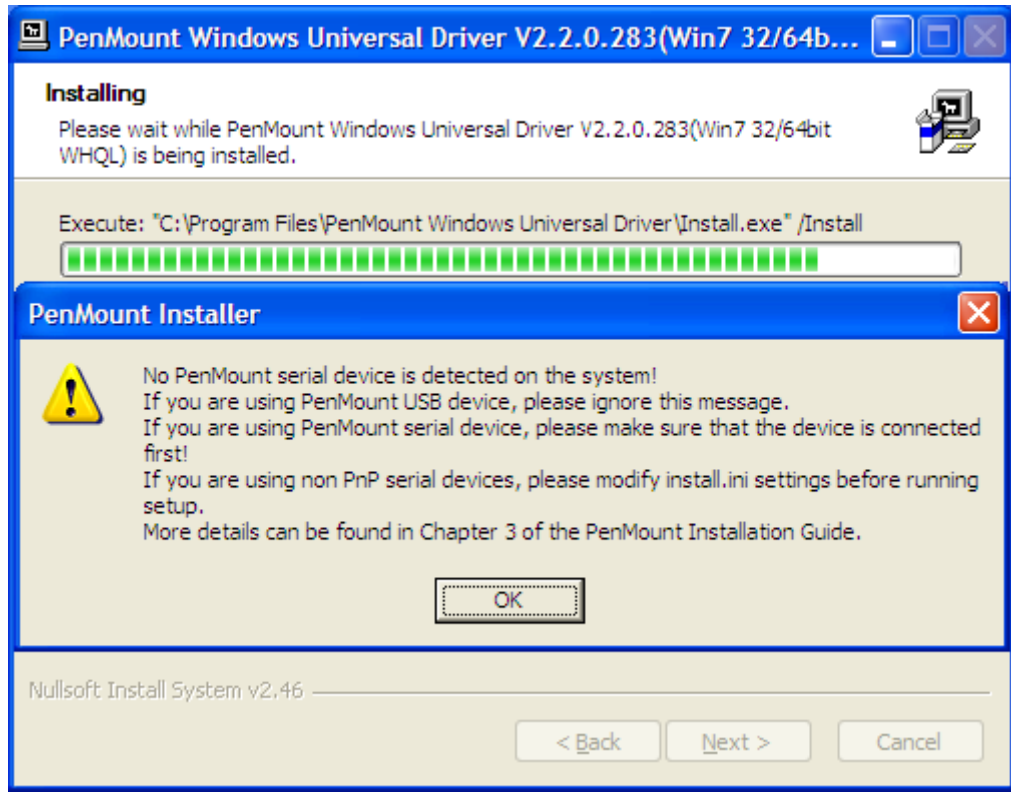

**Step 7.** Click **Finish** to complete installation.

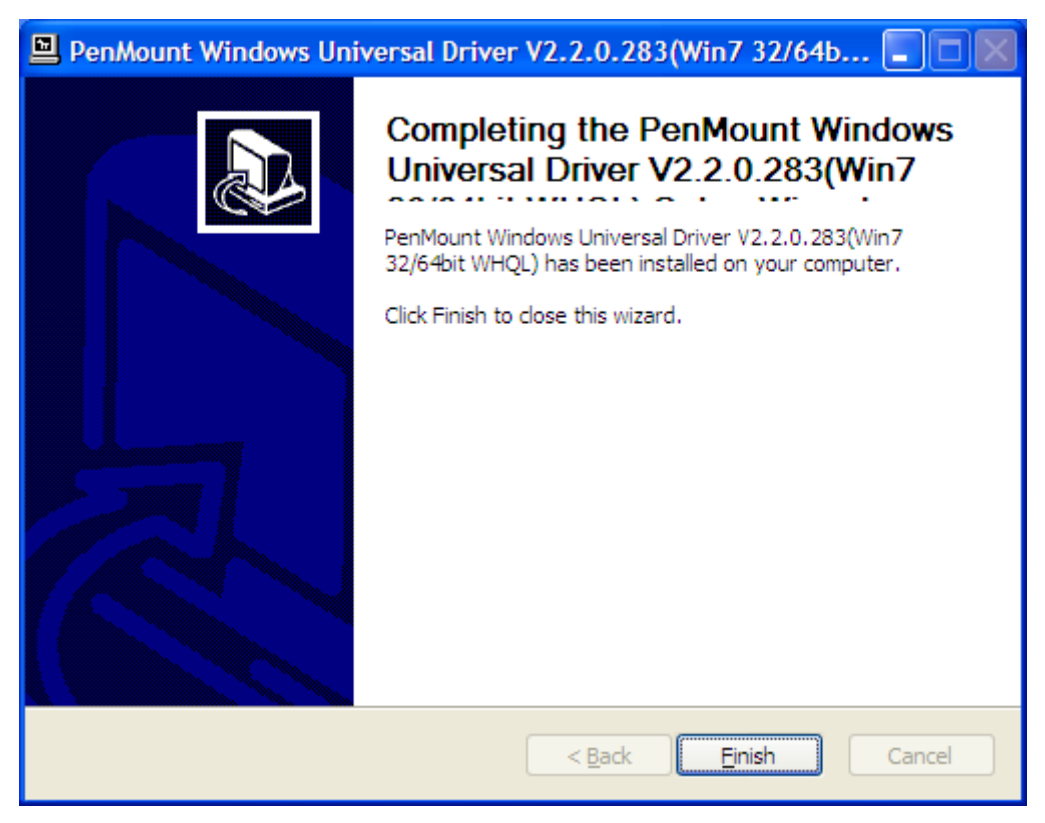

### **3.6.2 Software Functions**

Upon rebooting, the computer automatically finds the new 6000 controller board. The touch screen is connected but not calibrated. Follow the procedures below to carry out calibration.

- 1. After installation, click the PenMount Monitor icon "PM" in the menu bar.
- 2. When the PenMount Control Panel appears, select a device to "Calibrate."

#### **PenMount Control Panel**

The functions of the PenMount Control Panel are **Device, Multiple Monitors, Tools** and **About**, which are explained in the following sections.

#### **Device**

In this window, you can find out that how many devices are detected on your system.

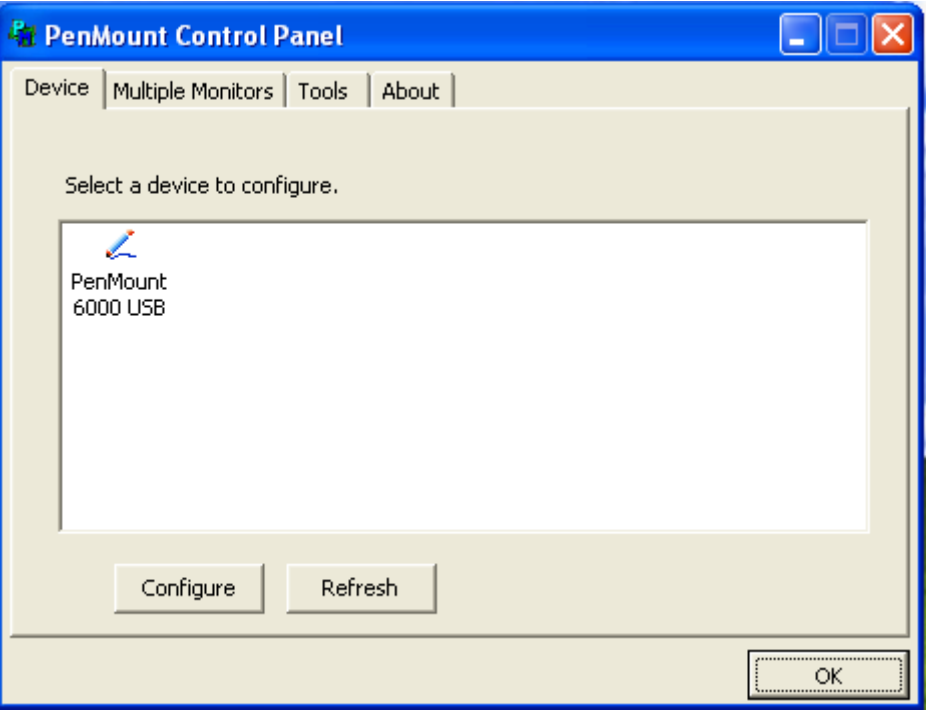

#### **Calibrate**

This function offers two ways to calibrate your touch screen. 'Standard Calibration' adjusts most touch screens. 'Advanced Calibration' adjusts aging touch screens.

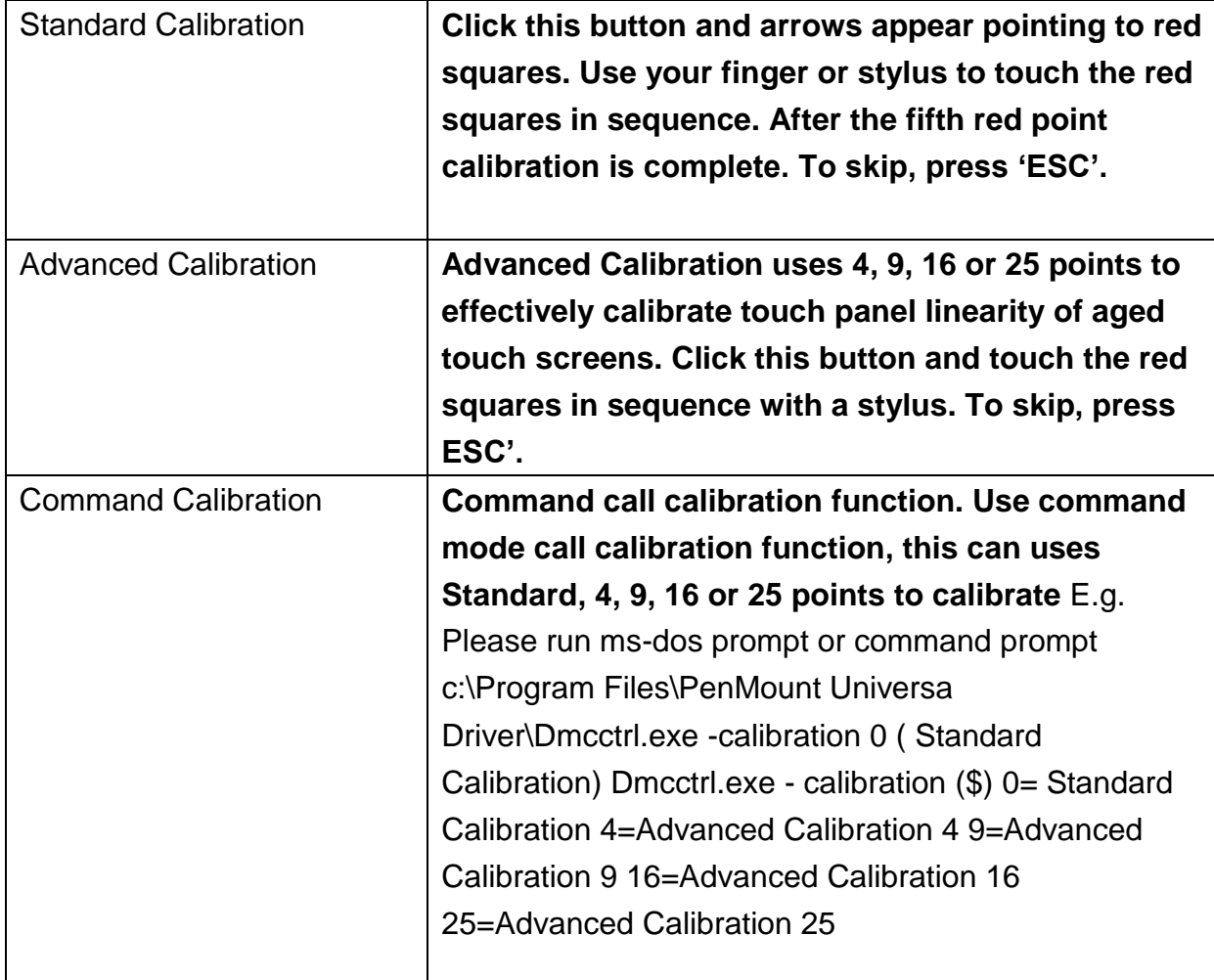

**Step 1.** Please select a device then click "Configure". You can also double click the device too.

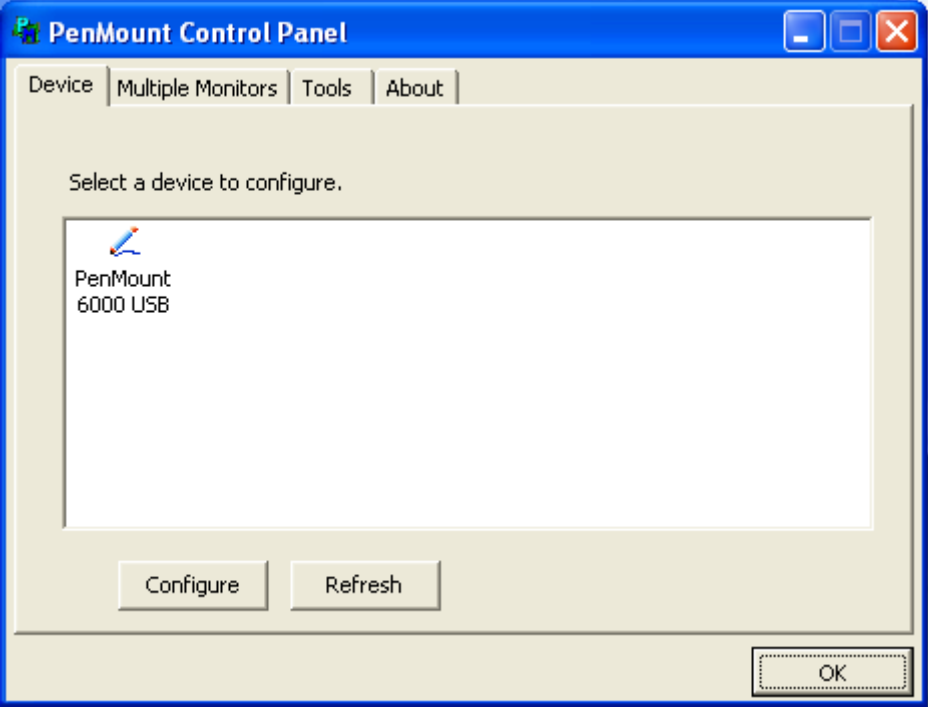

**Step 2**.Click "Standard Calibration" to start calibration procedure

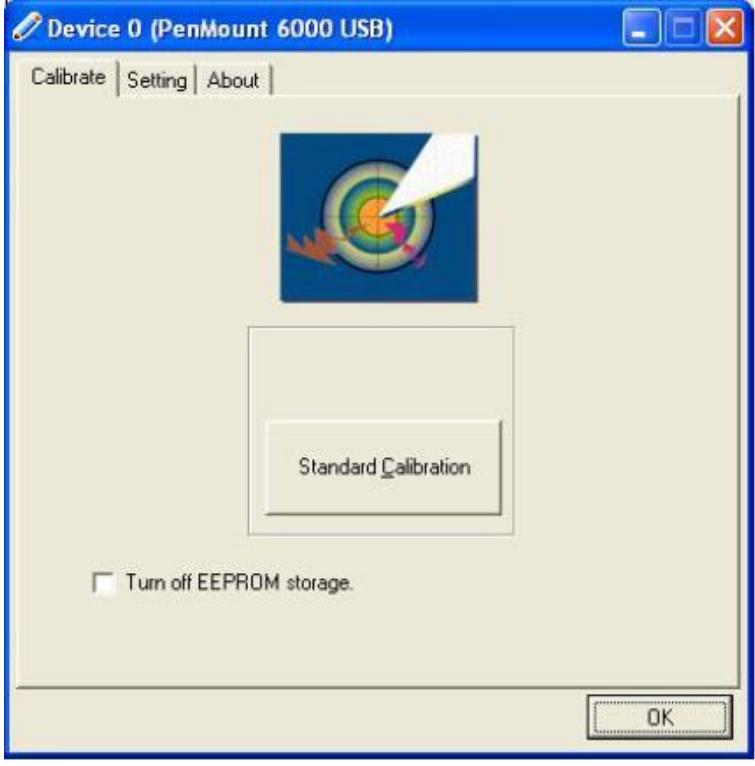

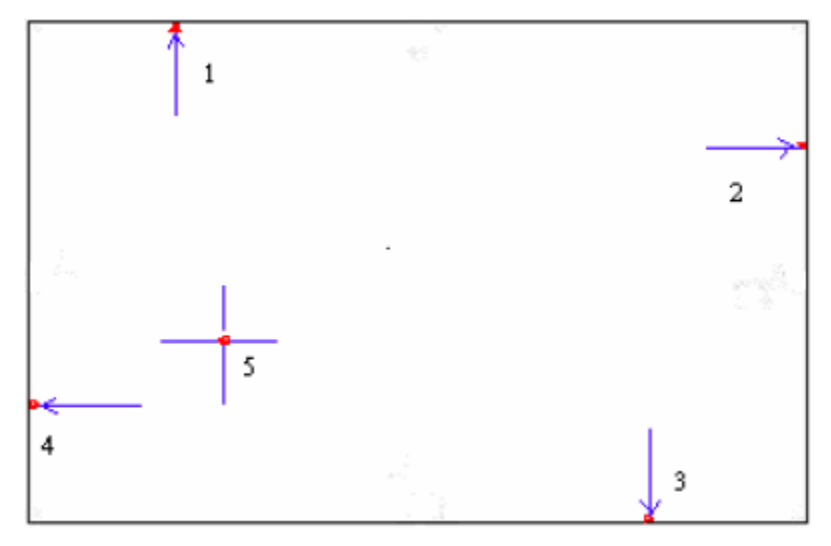

**NOTE:** The older the touch screen, the more Advanced Mode calibration points you need for an accurate calibration. Use a stylus during Advanced Calibration for greater accuracy. Please follow the step as below:

**Step 3.**Come back to "PenMount Control Panel" and select "**Tools**" then Click "**Advanced Calibration**".

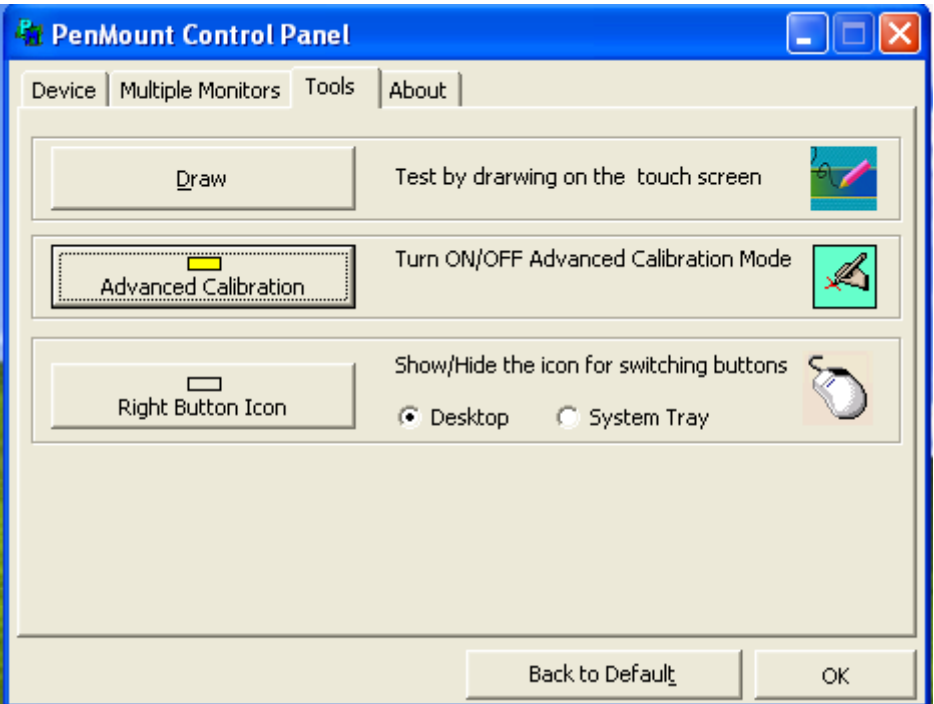

Select "**Device**" to calibrate, then you can start to do "Advanced Calibration".

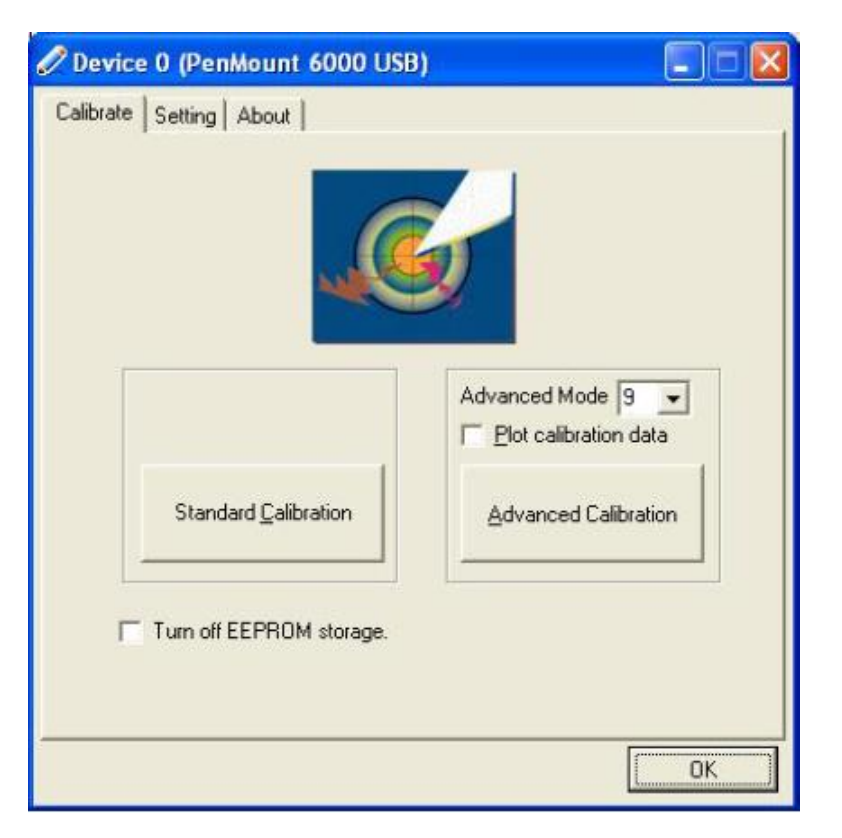

**NOTE:** Recommend to use a stylus during Advanced Calibration for greater accuracy.

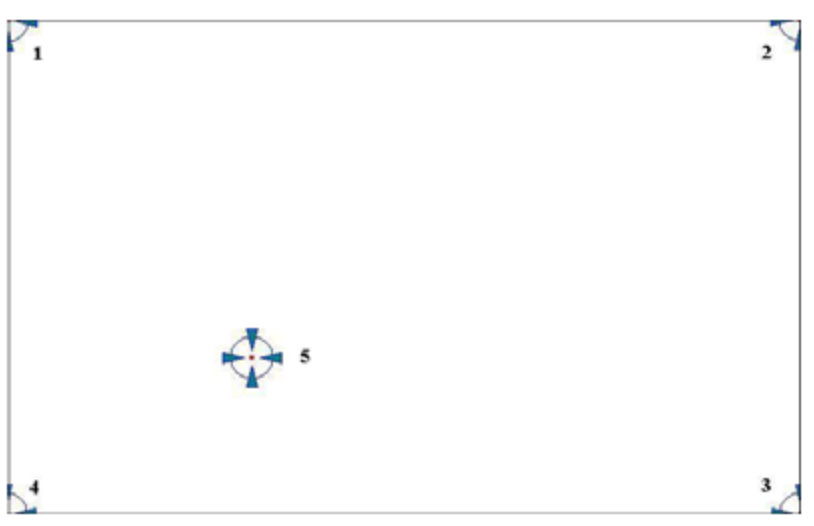

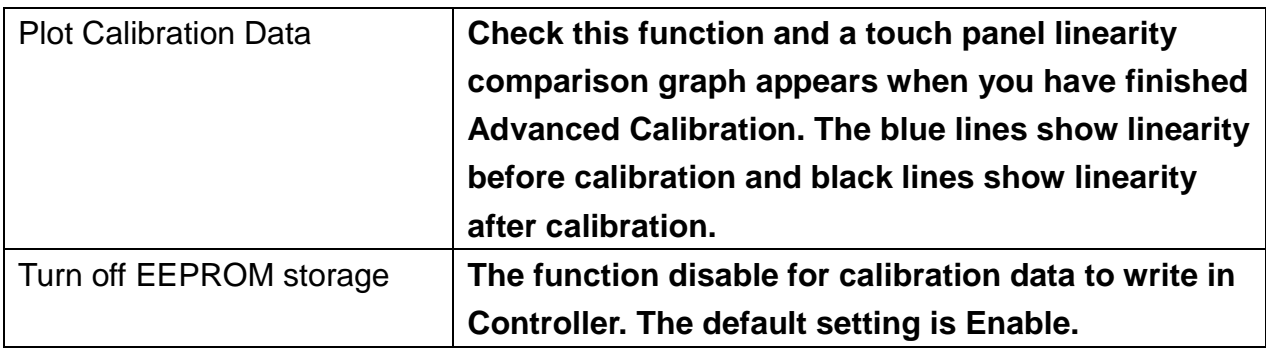

#### **Setting**

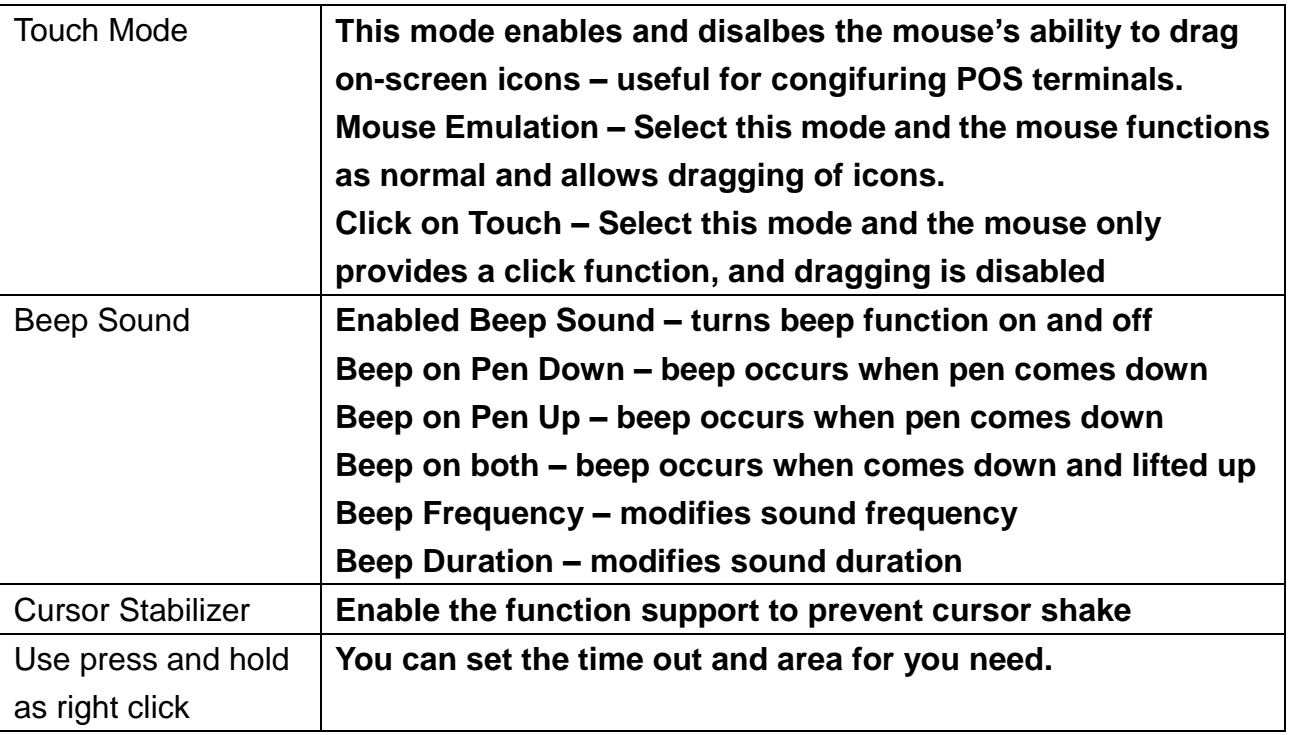

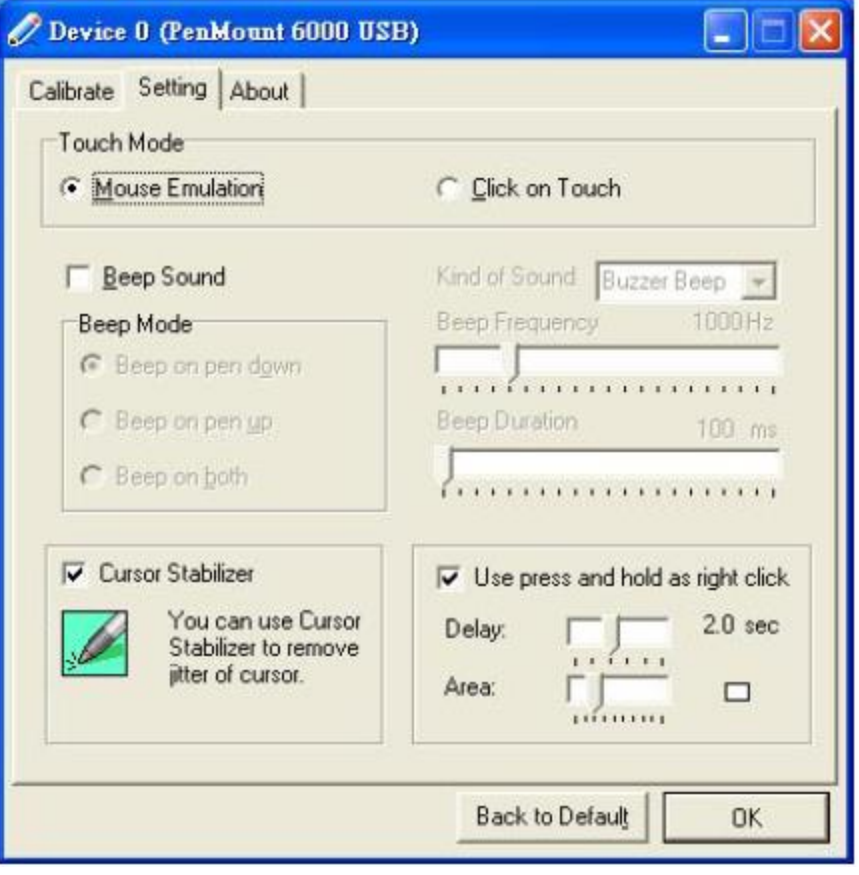

#### **About**

This panel displays information about the PenMount controller and driver version.

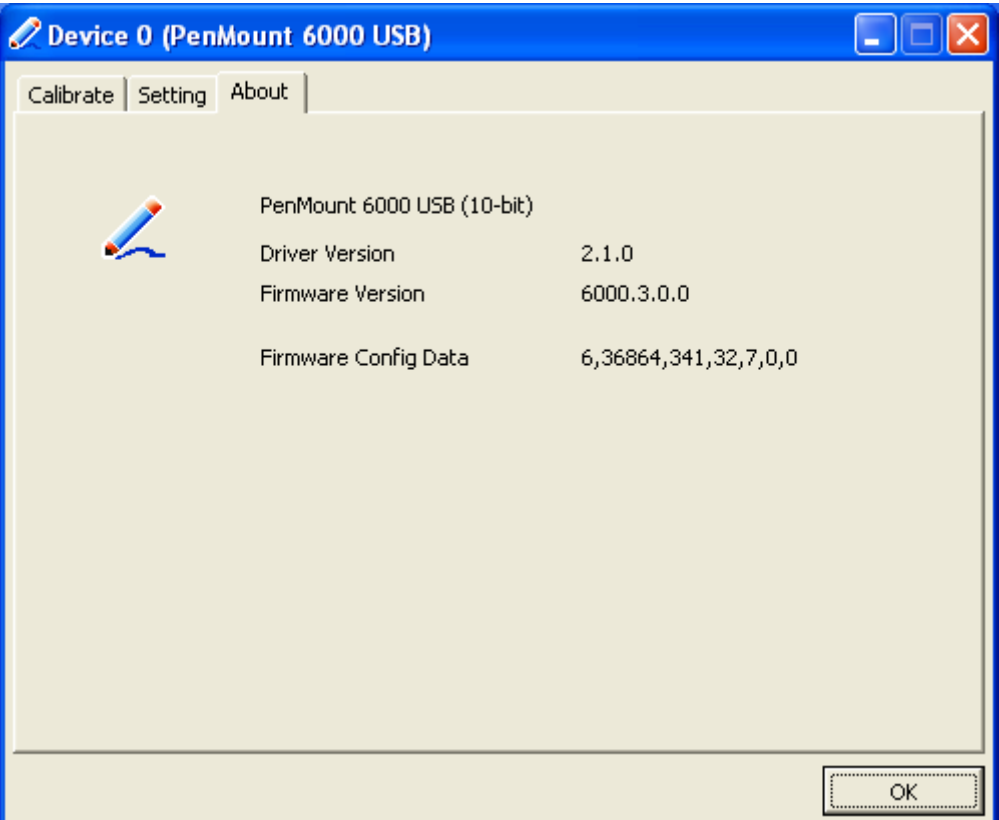

#### **Multiple Monitors**

Multiple Monitors supports from two to six touch screen displays for one system. The PenMount drivers for Windows 2000/XP support Multiple Monitors. This function supports from two to six touch screen displays for one system. Each monitor requires its own PenMount touch screen control board, either installed inside the display or in a central unit. The PenMount control boards must be connected to the computer COM ports via the RS-232 interface. Driver installation procedures are the same as for a single monitor. Multiple Monitors supports the following modes:

Windows Extend Monitor Function Matrox DualHead Multi-Screen Function nVidia nView Function

**NOTE:** The Multiple Monitors function is for use with multiple displays only. Do not use this function if you have only one touch screen display. Please note once you turn on this function the Rotating function is disabled.

#### **Enable the multiple display function as follows:**

**Step 1**. Check the **Multiple Monitor Support** box; then click **Map Touch Screens** to assign touch controllers to displays.

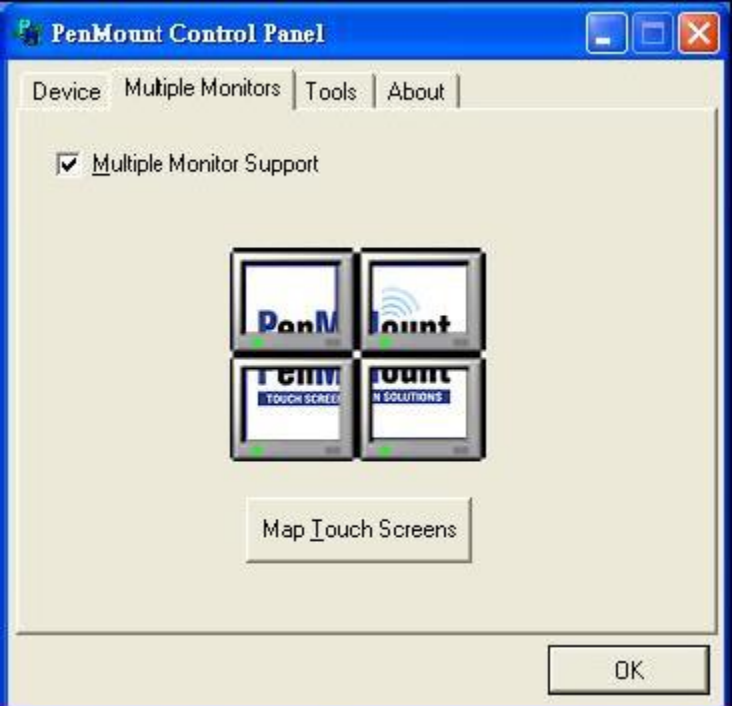

**Step 2.** When the mapping screen message appears, click "**OK"**

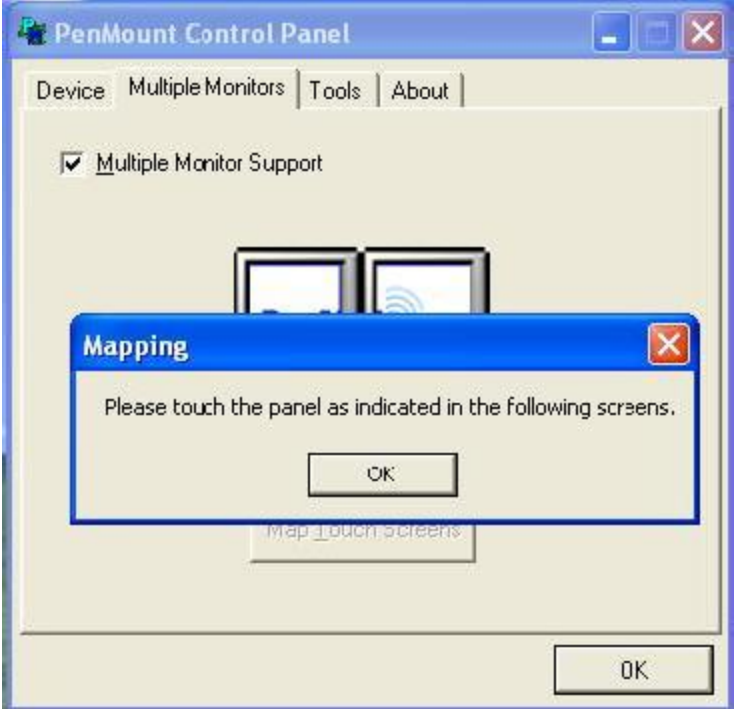

**Step 3.** Touch each screen as it displays **Please touch this monitor. Press 'S' to skip** Following this sequence and touching each screen is called **mapping the touch screens**.

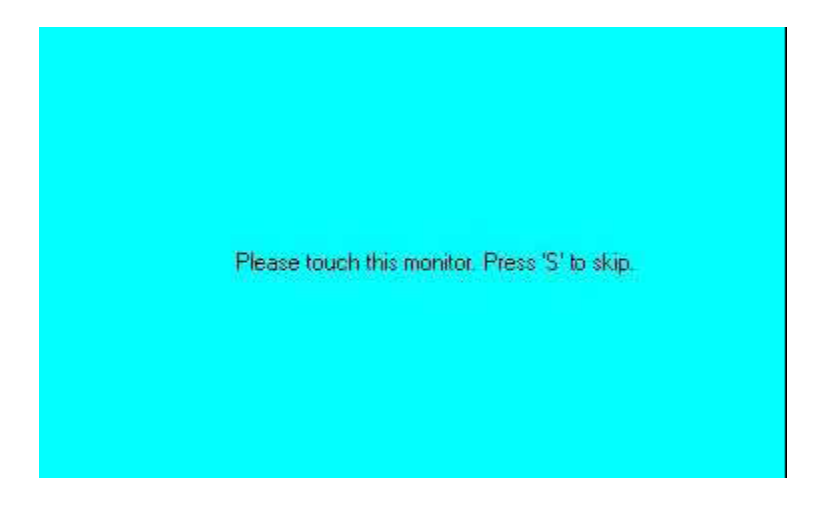

**Step 4**. After the setting procedure is finished, maybe you need to calibrate for each panel and controller

#### **NOTES:**

1. If you used a single VGA output for multiple monitors, please do not use the **Multiple Monitors** function. Just follow the regular procedure for calibration on each of your desktop monitors.

2. The Rotating function is disabled if you use the Multiple Monitors function.

3. If you change the resolution of display or screen address, you have to redo **Map Touch Screens** so the system understands where the displays are.

4. If you more monitor mapping one touch screen, **Please press 'S' to skip mapping step.**

#### **Tools**

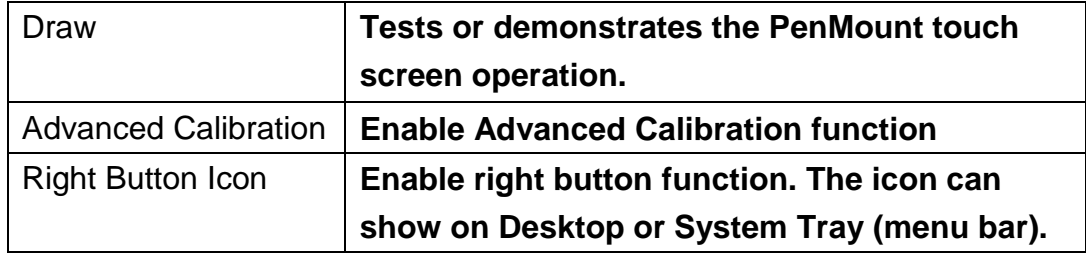

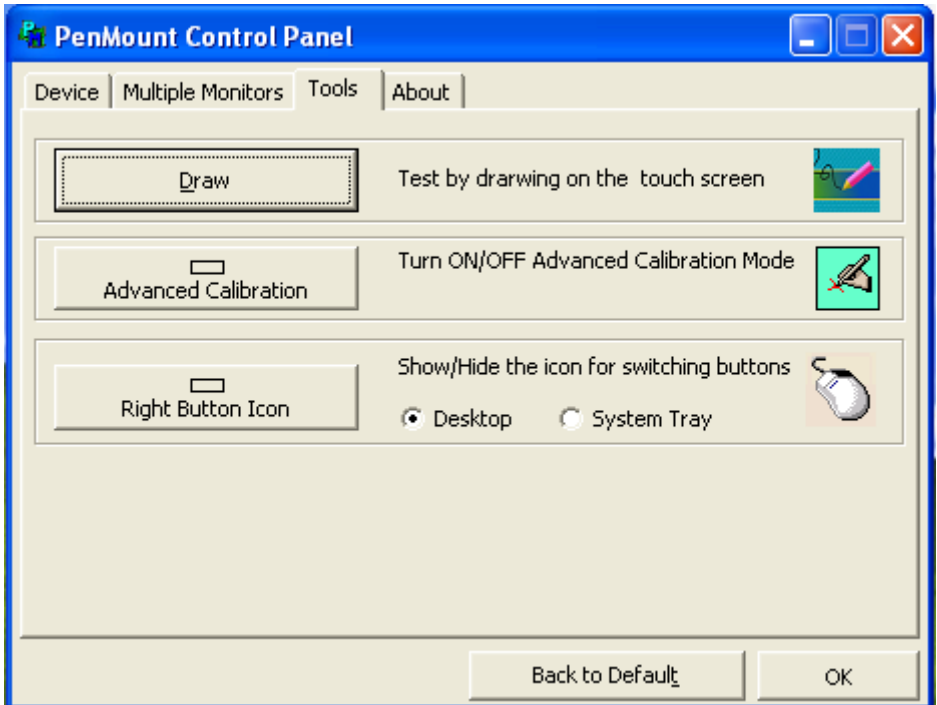

#### **About**

You can see how many devices of PenMount controller that are plugged to your system

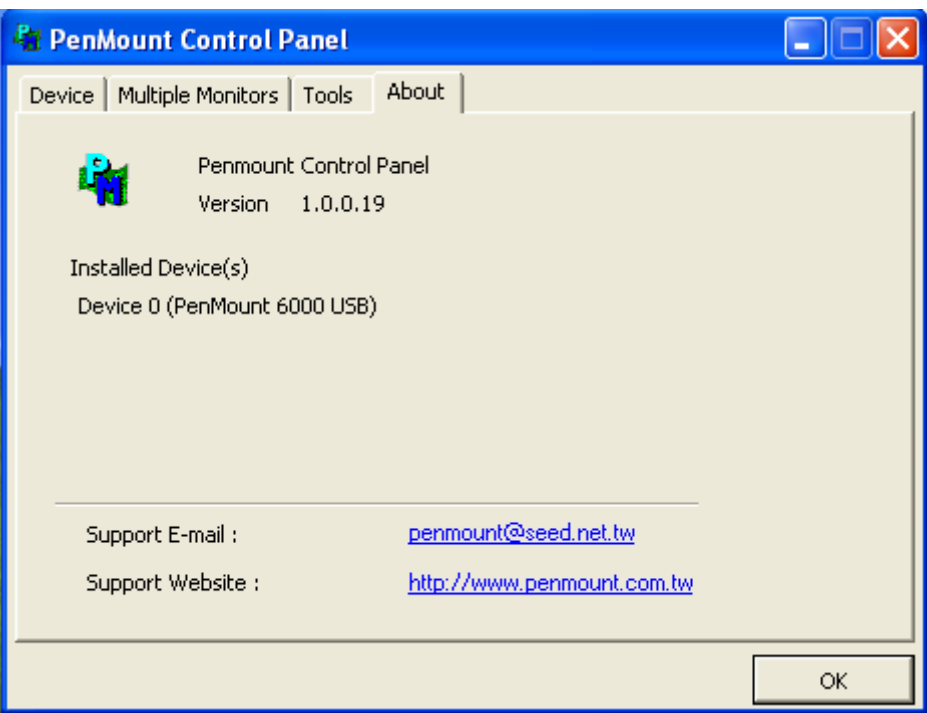

#### **PenMount Monitor Menu Icon**

The PenMount monitor icon (PM) appears in the menu bar of Windows 2000/XP system when you turn on PenMount Monitor in PenMount Utilities.

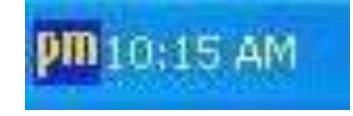

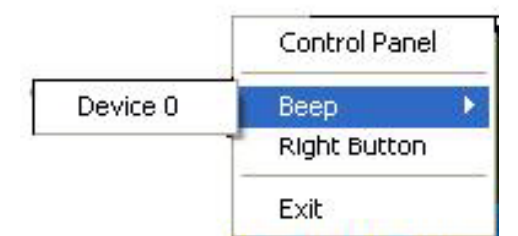

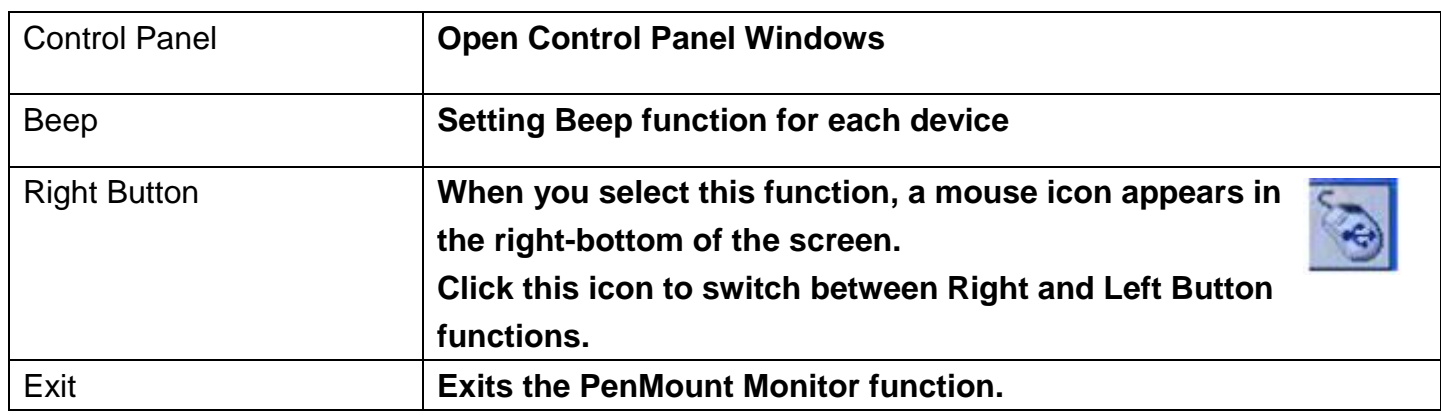

#### **PenMount Rotating Functions**

The PenMount driver for Windows 2000/XP supports several display rotating software packages. Windows Me/2000/XP support display rotating software packages such as:

- Portrait's Pivot Screen Rotation Software
- ATI Display Driver Rotate Function
- nVidia Display Driver Rotate Function
- SMI Display Driver Rotate Function
- Intel 845G/GE Display Driver Rotate Function

#### **Configuring the Rotate Function**

- 1. Install the rotation software package.
- 2. Choose the rotate function (0°, 90°, 180°, 270°) in the 3rd party software. The calibration screen appears automatically. Touch this point and rotation is mapped.

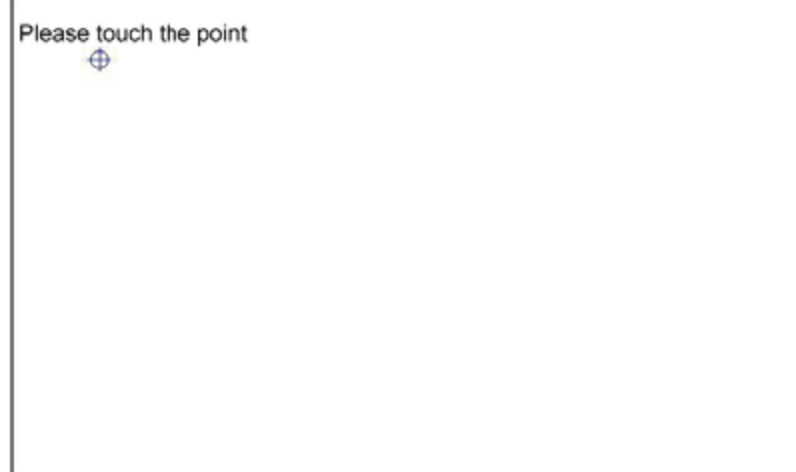

**NOTE:** The Rotate function is disabled if you use Monitor Mapping

# **Appendix A: Board Descriptions & Specifications**

# **Descriptions**

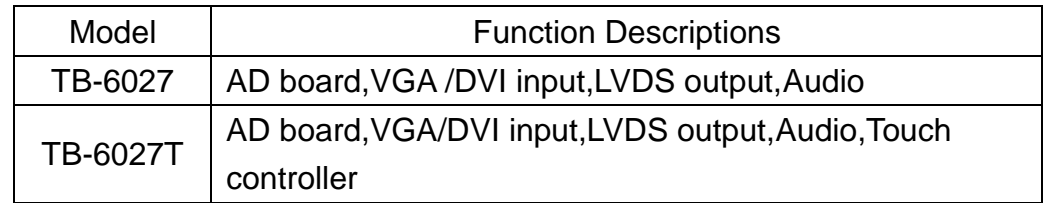

# **Specifications**

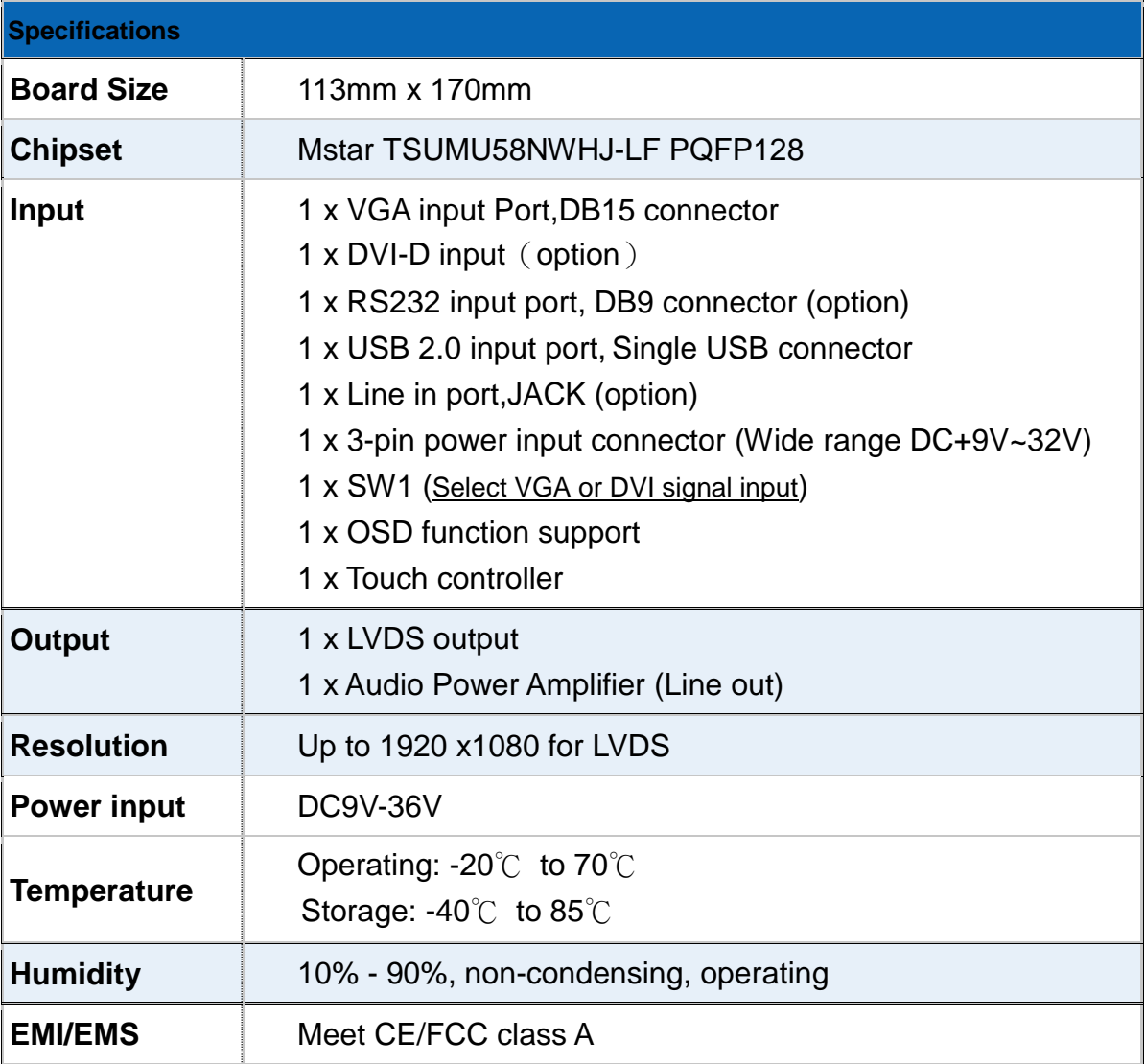

# **Board Dimensions**

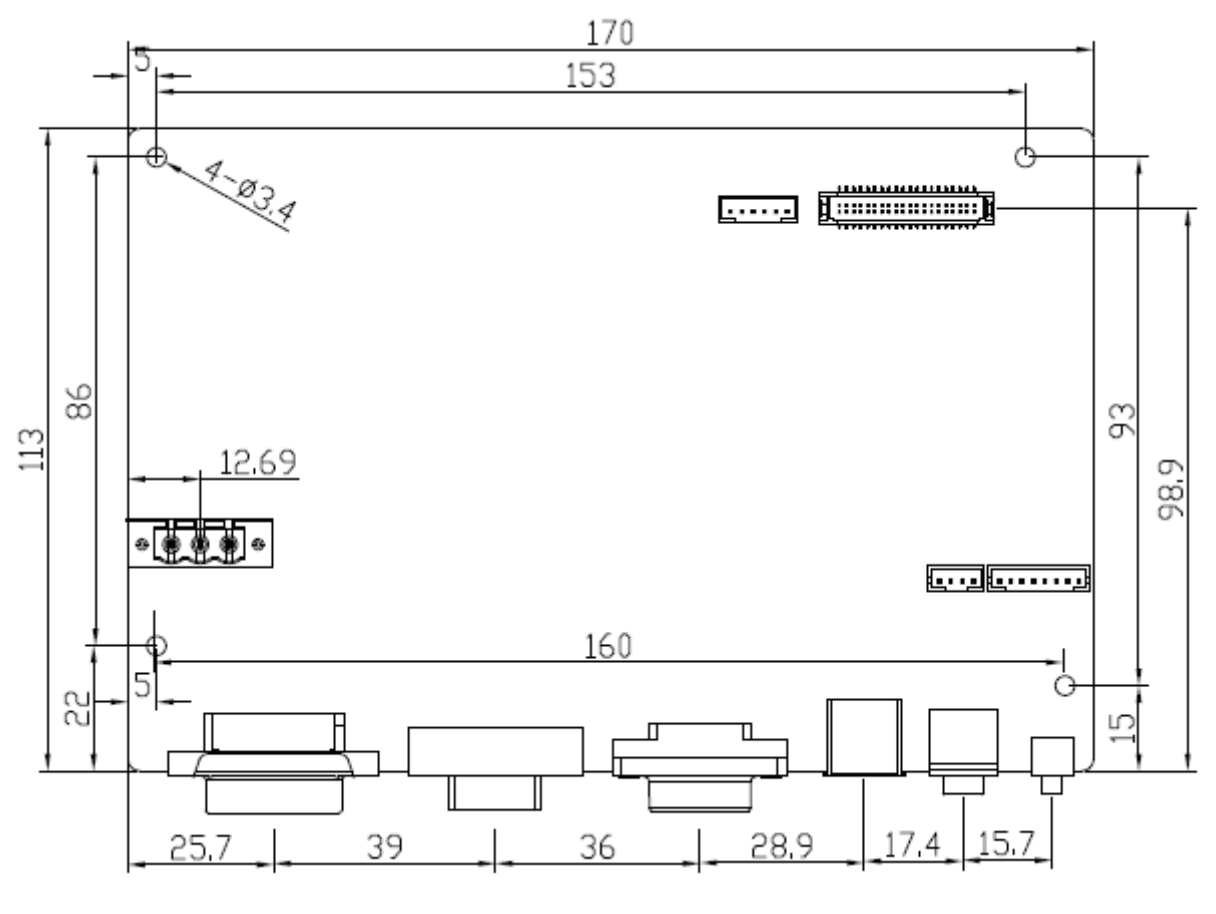

(units :mm)

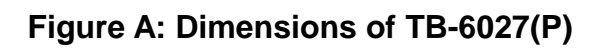

# **Appendix B: Panel Mounting and VESA Mounting**

The ARCDIS-1XX is designed to be panel-mounted and VESA mounted as shown in Picture. Just carefully place the unit through the hole and tighten the given 10 screws from the rear to secure the mounting.

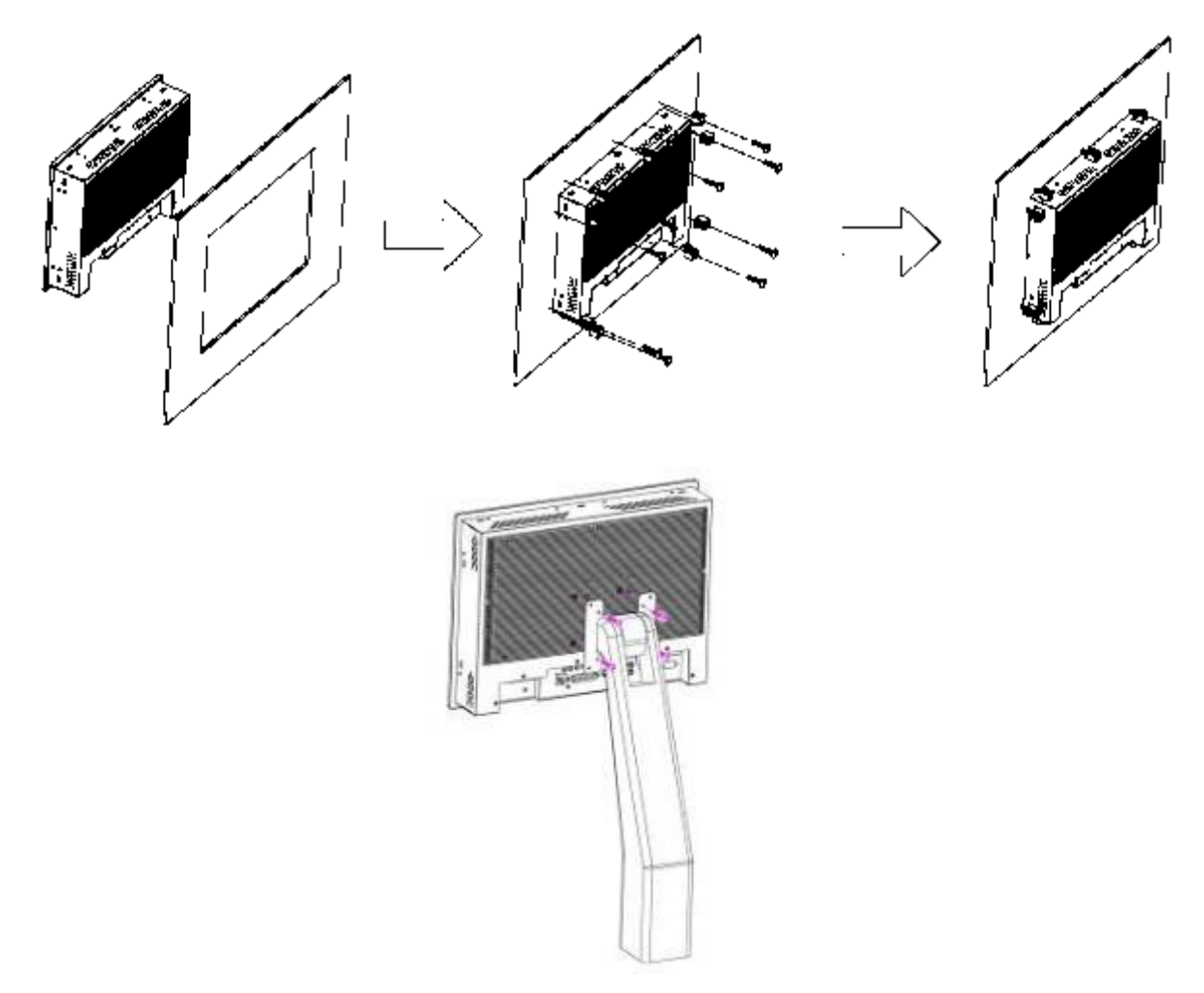

#### **Figure B: Panel mounting and VESA mounting**

#### \***Notice**:

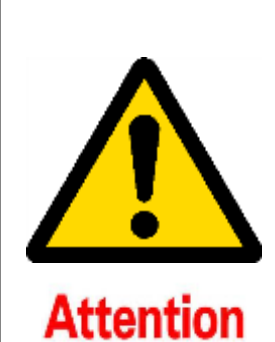

Tighten the mounting clip screws by hand until the gasket seal contacts the mounting surface uniformly.

Tighten the mounting clips screws to a torque of  $8 \approx 10$  kgf-cm by using the specified sequence, making sure not to overtighten.

\*Tighten the mounting clips to the specified torque to provide a proper seal and to prevent damage to the product. Aplex assumes no responsibility for water or chemical damage to the product or other equipment within the enclosure due to improper installation.